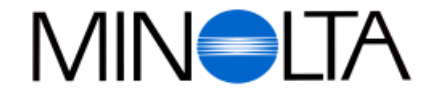

## **Digitaalikamera**

**FIN Käyttöohje**

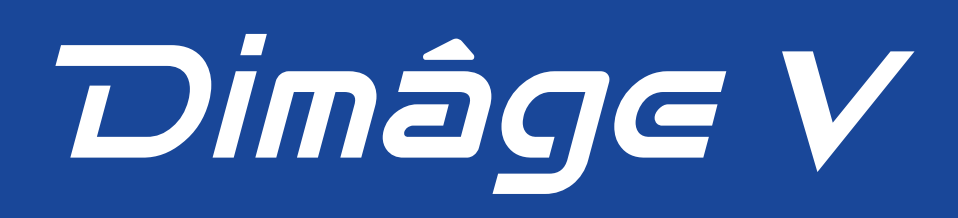

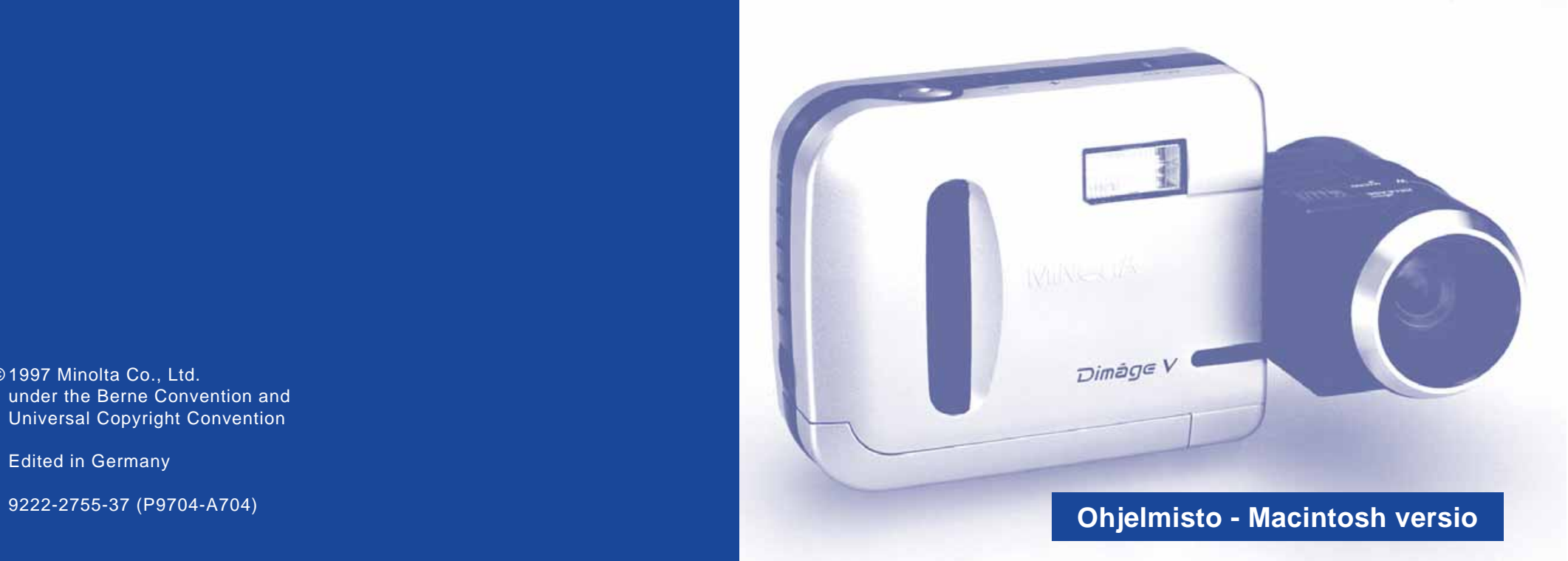

**Minolta Finland Branch** Niittykatu 6, PL 37 SF-02201 Espoo, Finland Tel. 09 423 499 Fax. 09 423 116

**http://www.minolta.com http://www.minolta.de/europe**

© 1997 Minolta Co., Ltd. under the Berne Convention and Universal Copyright Convention

Edited in Germany

<span id="page-1-0"></span>Kiitos Minolta Dimâge V digitaalikameran ja sen mukana tulevan kuvanhallintaohjelman ostamisesta. Dimâge V kuvanhallintaohjelma on ajuriohjelma, jonka avulla vaihdetaan tiedostoja Macintosh tietokoneesi ja kameran välillä. Ohjelma antaa sinulle mahdollisuuden:

- Esittää kuvat pienoiskoossa tietokoneen monitorilla.
- Kopioida kuvia kameraan, kovalevylle tai irrotettaville tallennusvälineille, kuten disketeille.
- Poistaa kameran kuvantallennuskortille varastoituja kuvia.
- Muokata kovalevylle tai disketeille kopioituja kuvia. Kokeile vaikkapa rajaamista, kääntelyä, kontrastin/kirkkauden säätöä tai muita muokkaustapoja.
- Tulostaa kuviasi.
- Tallentaa kuvat monin eri tiedostomuodoin.
- Laukaista kamera Macintosh tietokoneen avulla kaukosäätöisesti.
- Tehdä kuvasarjoista muodostuvia elokuvia Dimâge V:llä otetuista kuvista.
- Tämän käyttöohjeen kopioiminen osittain tai kokonaisuudessaan on kielletty ilman etukäteen hankittua lupaa Minolta Co., Ltd:ltä.

© 1997 Minolta Co., Ltd.

- Tämän käyttöohjeen virheettömyys on pyritty takaamaan kaikin mahdollisin keinoin. Ole ystävällinen ja ota meihin yhteys, jos sinulla on kysyttävää, löydät virheitä tai huomaat, että tärkeää tietoa puuttuu.
- Minolta ei ota vastuuta ohjelman käyttämisestä johtuvista menetyksistä, vahingoista tai muista seurauksista
- Mitään osia kirjoista, lehdistä, musiikista tai muita julkaisuista, joihin on olemassa tekijänoikeus, ei saa käyttää, kopioida tai muuttaa ilman etukäteislupaa tekijältä, tekijänoikeuden omistajalta tai myöhemmältä haltijalta, muutoin kuin henkilökohtaiseen, koti- tai vastaavaan käyttöön.

Ole hyvä ja varaa aikaa tämän käyttöohjeen lukemiseen, jotta voisit hyötyä ohjelmiston ominaisuuksista täysimääräisesti.

- Käyttöohjeessa oletetaan, että tunnet käytännössä Macintosh tietokoneen ja sen käyttötavat. Hiiren käytön sekä normaalien Macintosh valikkojen ja käskyjen tuntemus välttämätöntä ennen Dimâge V kuvanhallintaohjelman käyttämistä. Tämä käyttöohje ei opasta:
- Macintosh tietokoneen ja sen käyttöjärjestelmän peruskäytössä
- Adobe PhotoDeluxe™ ohjelman käytössä.

Etsi tarvittavat tiedot Apple Macintosh tietokoneen käyttöohjeesta tai Adobe PhotoDeluxe™ sovelluksen on-line ohjeista.

Adobe PhotoDeluxe™ sovelluksen asennusohjeet alkavat tämän käyttöohjeen sivulta 82. Adobe PhotoDeluxe™ ohjelman käyttöohjeet ovat osa itse ohjelmaa.

- Macintosh®, Apple logo, Apple®, Power Macintosh®, QuickTime® ja AppleTalk® ovat Apple Computer Inc.:in rekisteröityjä tavaramerkkejä.
- Adobe® ja Adobe PhotoDeluxeTM ovat Adobe Systems Incorporatedin rekisteröityjä tavaramerkkejä.
- SSmartMedia™ on Toshiba Corporationin rekisteröity tavaramerkki.
- Muut yhtiönimet ja tuotenimet ovat kyseisten yritysten tavaramerkkejä ja rekisteröityjä tavaramerkkejä.

# **SISÄLLYSLUETTELO**

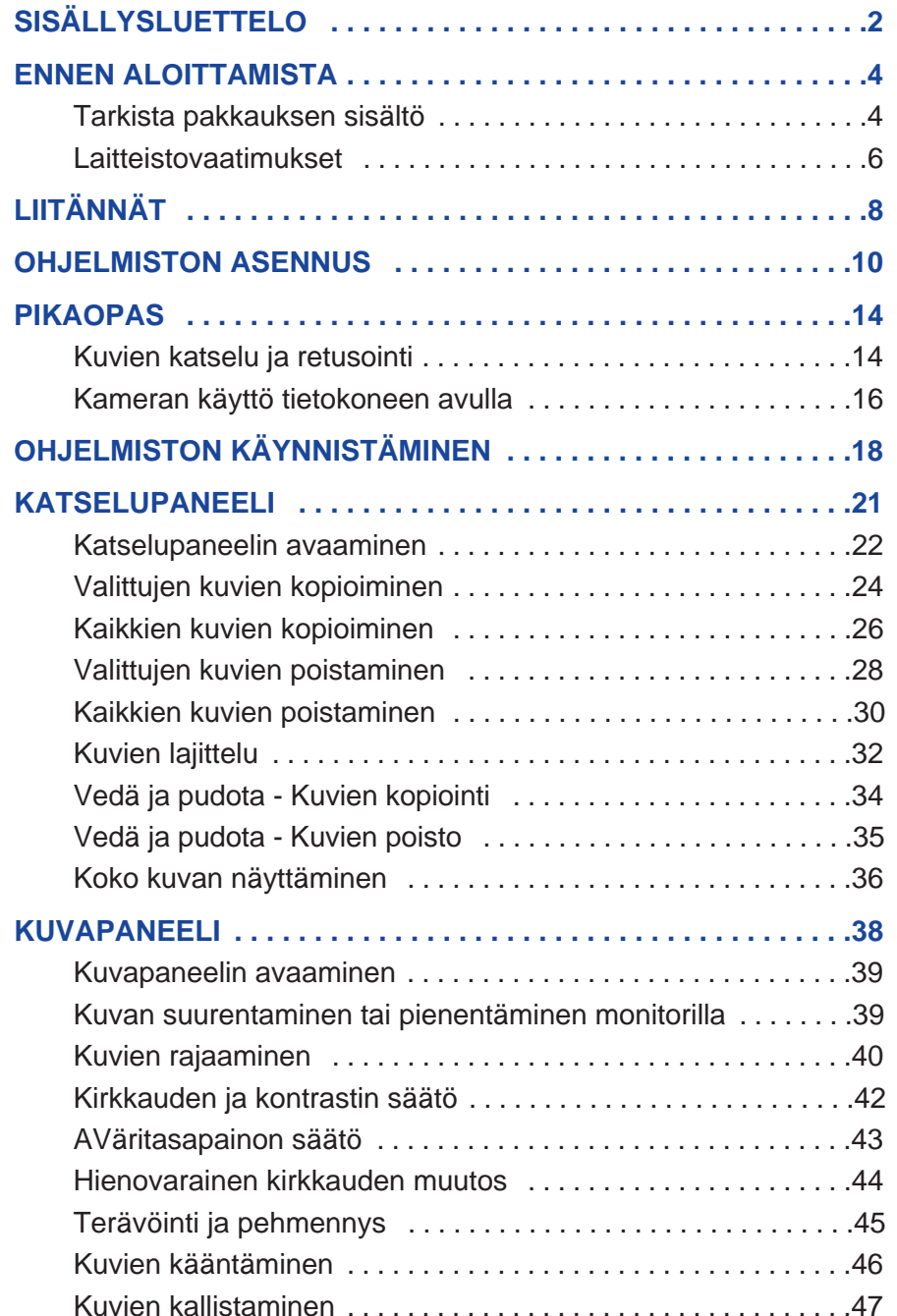

 $\begin{array}{c} 0 & 0 & 0 \end{array}$ 

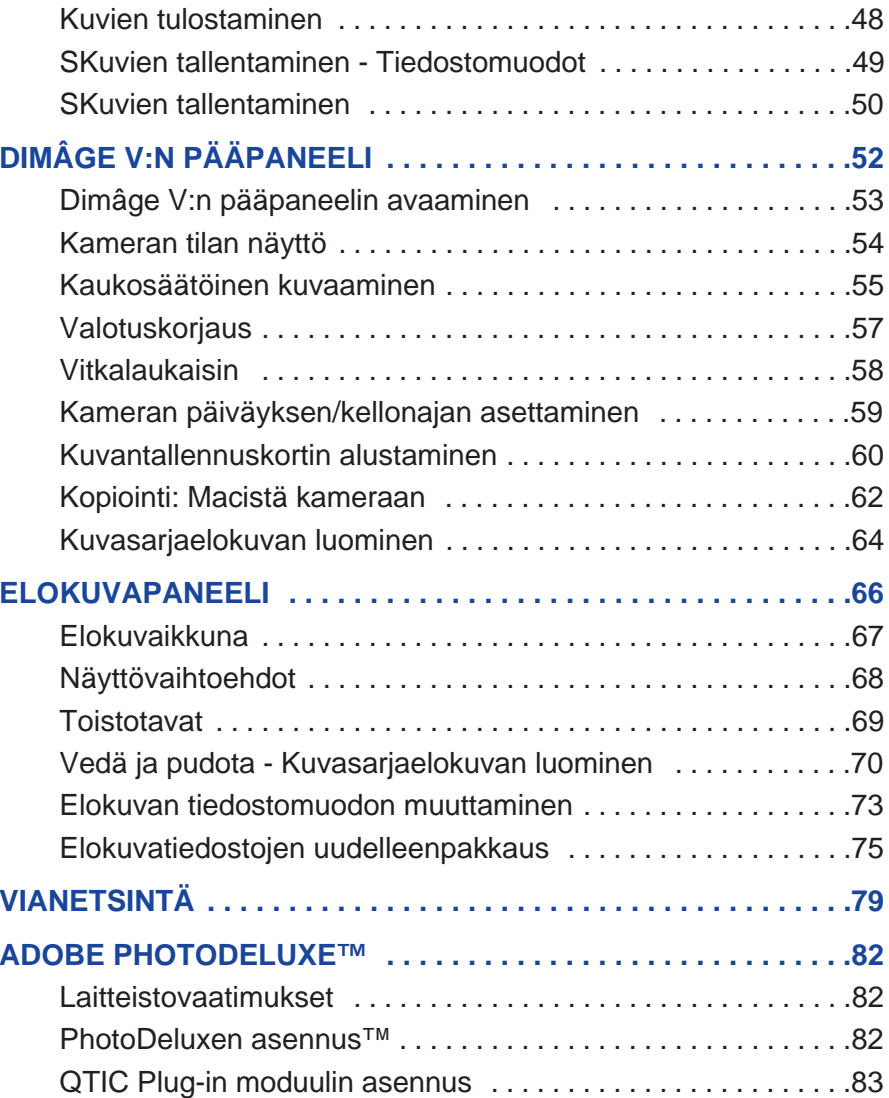

# <span id="page-3-0"></span>**ENNEN ALOITTAMISTA**

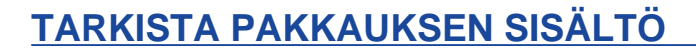

Tarkista pakkauksen sisältö ennen kuin aloitat. Jos jotakin puuttuu, ota yhteys kamerakauppiaaseesi tai Minoltan huoltoon.

#### **Näitä tarvitset käyttääksesi Macintosh ohjelmistoasi:**

- "Dimâge V Image Control" Windows/Macintosh CD-ROM (Ohjelmisto - Windows/Macintosh)
- "Dimâge V Instruction Manuals" Windows/Macintosh CD-ROM (Käyttöohje digitaalikamera & Ohjelmisto Windows/Macintosh)
- Sarjakaapeli SC-422 Macintoshille
- Kuvantallennuskortti RM-2S
- Dimâge V digitaalikamera
- 4 AA-koon paristoa

#### **Lisäksi pakkaukseen kuuluvat:**

- Adobe PhotoDeluxe CD-ROM
- Objektiivin jatkojohto LC-V100
- Kameralaukku CC-V1
- Käsihihna HS-V1
- Sarjakaapeli SC-232C Windowsille
- Pikaopas (Quick Reference Guide)
- Takuu- sekä tuotteen

# <span id="page-4-0"></span>**ENNEN ALOITTAMISTA**

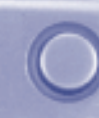

#### **LAITTEISTOVAATIMUKSET**

Dimâge V kuvanhallintaohjelmiston käyttämiseksi vaaditaan:

- Apple Macintosh tietokone, jossa on vähintään 68030 / 25MHz prosessori tai Apple Power Macintosh.
- Apple käyttöjärjestelmä 7.5 tai uudempi.
- Vähintään 12MB keskusmuistia. Vähintään 16MB Power Macintoshissa.
- Vähintään 20MB kovalevytilaa.
- Monitori, joka pystyy vähintään 640x480 pikselin näyttöalaan.
- QuickTime, versio 2.0 tai uudempi.
- CD-ROM

#### **PCI väylin varustetut Power Macit:**

Jos sinulla on Power Macintosh 7200/80, 7500/100 tai 8500/120, käytä Open Transport 1.1:tä (tai uudempaa) tai Apple System Software 7.5.3:a (tai uudempaa).

# <span id="page-5-0"></span>**LIITÄNNÄT**

Käytä pakkauksessa mukana olevaa SC-422 sarjakaapelia Dimâge V:n ja Macintoshin liittämiseksi toisiinsa.

> 1. Kytke virta pois sekä Dimâge V:stä että Macintoshista.

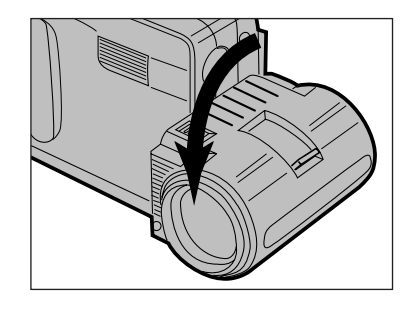

2. Aseta objektiivi normaaliasentoon (käännä objektiivia täydet 90° eteenpäin).

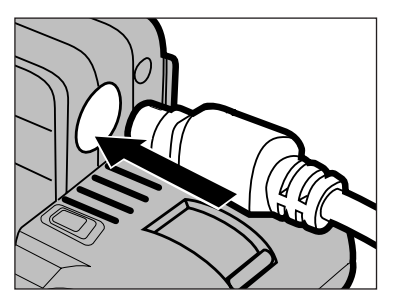

- 3. Liitä sarjakaapelin toinen pää Dimâge V:n digitaaliseen in/out liitäntään.
- Kaapelin molemmat päät ovat samanlaiset.
- Tarkista kaapelin oikea asento ennen liittämistä.

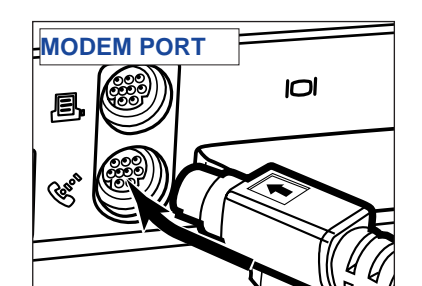

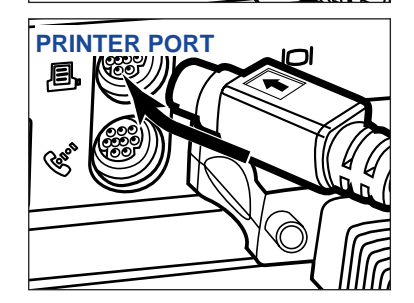

- 4. Liitä sarjakaapelin toinen pää joko Macintoshin modeemi- tai kirjoitinliitäntään.
- Varmistu, että kaapeli on hyvin kiinni sekä kamerassa että tietokoneessa.

- Useimmissa Macintosh pöytämalleissa on kaksi sarjaporttia, modeemiliitäntä ja kirjoitinliitäntä. Liitä Dimâge V mieluiten modeemiliitäntään.
- LocalTalkin käyttöön varattu sarjaportti (tavallisesti kirjoitinliitäntä) ei aina toimi hyvin Dimâge V:n liitäntänä. Jos kirjoitinliitäntä on varattu LocalTalkille, kytke "AppleTalk" pois päältä (valitse Chooser  $\bullet$  valikosta) ennen kuin liität Dimâge V:n kirjoitinliitäntään.
- Joissain Macintosheissa (PowerBook, PowerBook Duo) on vain yksi sarjaportti (kirjoitinliitäntä).
- 64K sarjan prosessoreilla varustetuissa koneissa AppleTalk pitää aina kytkeä pois päältä (valitse Chooser  $\bullet$  valikosta) ennen Dimâge V:n liittämistä.

# <span id="page-6-0"></span>**OHJELMISTON ASENNUS**

VAROITUS - HUOMAA ENNEN ASENNUSTA Jotkin viruksentorjuntaohjelmat ovat ristiriidassa tämän asennusohjelman käytön kanssa. Poista virustorjuntaohjelmat tai ehkäise niiden toiminta ennen Minolta Dimâge V asennusohjelman käyttöä. Asenna torjuntaohjelmat uudelleen tai kytke ne toimiviksi tämän asennusohjelman käytön jälkeen.

- 1. Kytke tietokone päälle.
- 2. Sulje kaikki muut ohjelmat.
- 3. Aseta "Dimâge V Image Control" CD-ROM asemaan.
- 4. Avaa CD-ROM kaksoisnapauttamalla sen kuvaketta.
- CD-ROMin sisällön tulisi näyttää alla olevan kuvan mukaiselta.

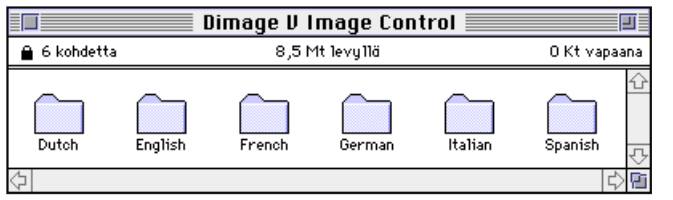

5. Kaksoisnapauta sen kieliversion kuvaketta, jonka haluat asentaa.

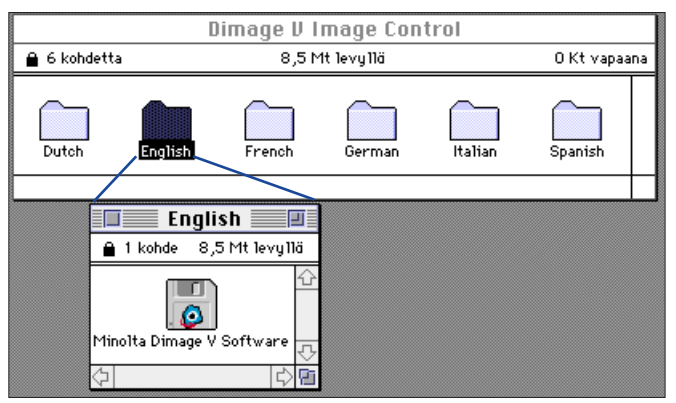

- 6. Kaksoisnapauta "Minolta Dimâge V Software" kuvaketta.
- "Minolta Dimâge V Software" -kansion sisältö tulee näkyville.

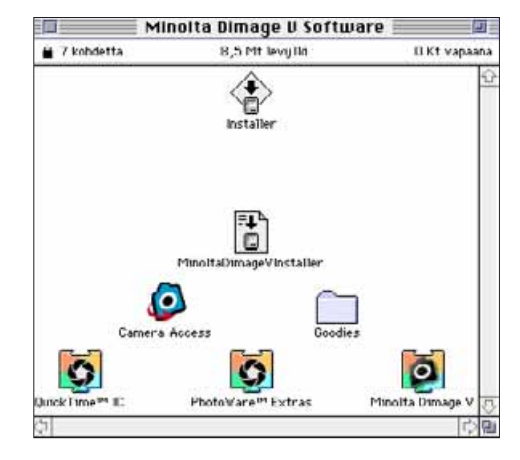

7. Kaksoisnapauta "Installer" kuvaketta.

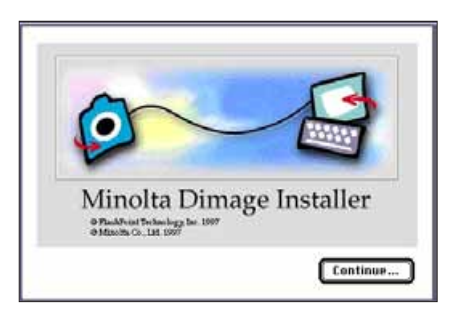

- 8. Napauta **Continue...** aloitusnäytössä.
- Ohjelmiston käyttölisenssi tulee näkyville. Lue se huolellisesti ennen ohjelmiston asentamista.
- Jos et hyväksy käyttölisenssiin liittyviä ehtoja, napauta Disagree, jolloin ohjelmistoa ei asenneta.

## 9. Napautua **Agree**.

• Dimâge V Installer näyttö ilmestyy monitorillesi.

## **OHJELMISTON ASENNUS**

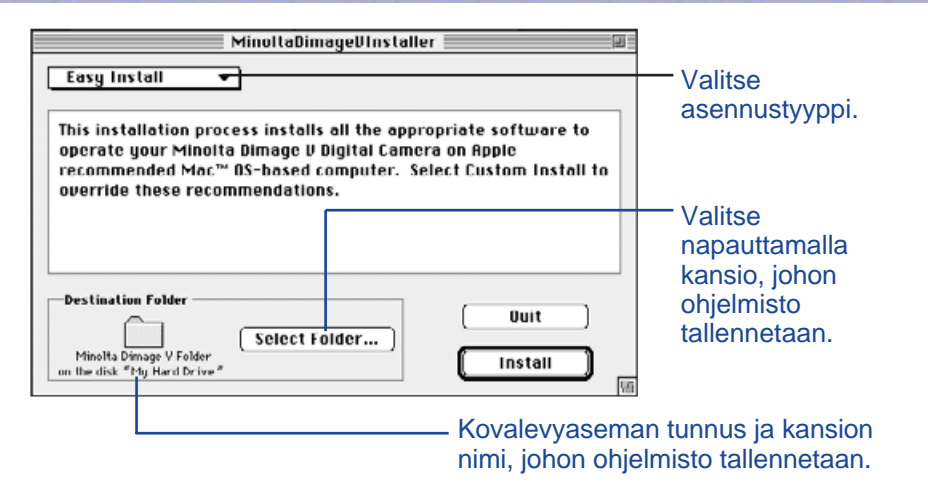

10. Vaihda kansiota/kovalevyä tai luo uusi kansio napauttamalla **Select Folder...**

#### 11. Valitse asennustyyppi ponnahdusvalikosta.

• Jos valitset mukautetun (custom) asennuksen, alla olevan kaltainen ikkuna ilmestyy monitorillesi..

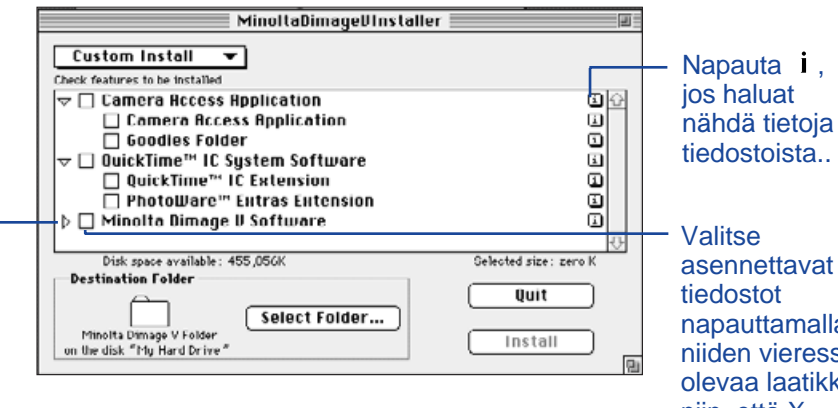

Napauta ) kun haluat nähdä kansiossa olevat tiedostot. Illin, että X<br>Kuvake muuttuu muotoon = ;kun kansio on auki. Ilmestyy niihin Kuvake muuttuu muotoon  $\sim$ : kun kansio on auki.

asennettavat napauttamalla niiden vieressä olevaa laatikkoa niin, että X

#### 12. Napauta **Install.**

- Näkyville tulee jana, joka kertoo asennuksen etenemisestä.
- Kun asennus on valmis, alla oleva ilmoitus ilmestyy monitorillesi.

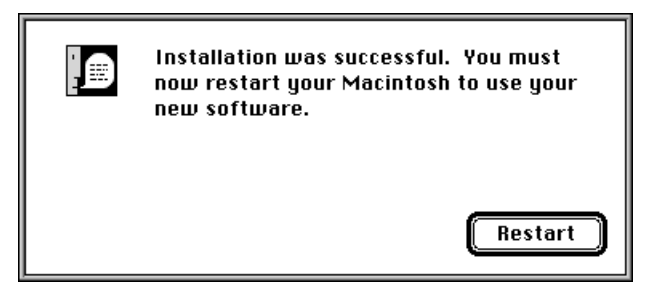

### 13. Napauta **Restart**.

## **MISTÄ TIEDOSTOT LÖYTYVÄT**

#### **Käyttäjän valitsemat kansiot**

- Camera Access (sovellusohjelma) - Goodies (kansio)

#### **Laajennusten (Extension) kansio**

- QuickTimeTM IC (järjestelmälaajennus) r≋ Minolta Dimâge V (järjestelmälaajennus) r≋ PhotoWareTM Extras (järjestelmälaajennus)
- Kaikki yllä luetellut tiedostot kopioituivat kovalevylle, jos valitsit helpon asennuksen (Easy Install). Jos valitsit mukautetun (Custom) asennuksen, vain valitsemasi tiedostot kopioituivat kovalevylle.

#### <span id="page-8-0"></span>**KUVIEN KATSELU JA RETUSOINTI**

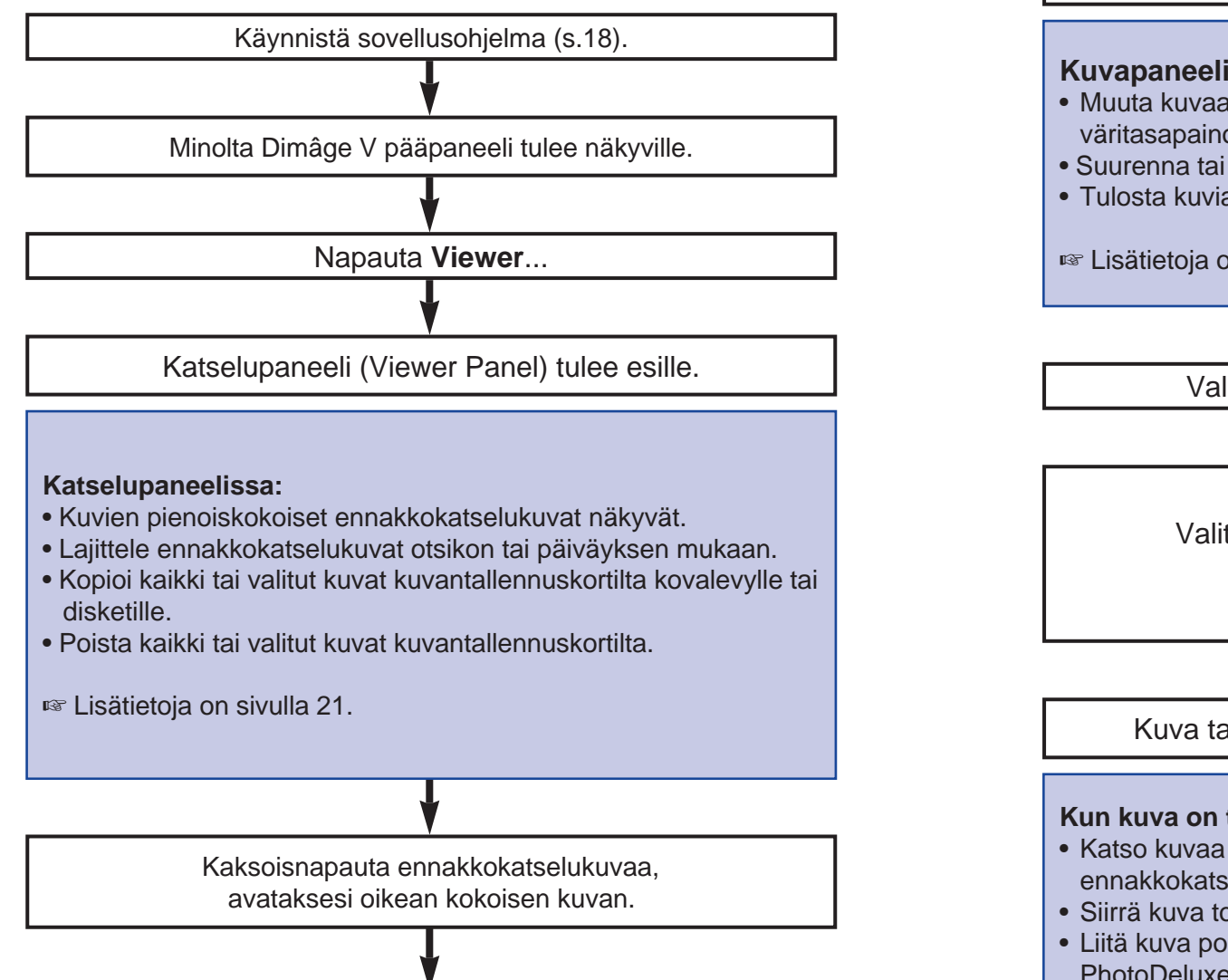

Oikean kokoinen kuva näkyy kuvapaneelissa (Image Panel).

#### **Kuvapaneelissa:**

- Muuta kuvaa (rajaa, säädä kirkkautta/kontrastia, säädä väritasapainoa, käännä, kallista, terävöitä ja pehmennä).
- Suurenna tai pienennä monitorilla näkyvää kuvaa.
- Tulosta kuvia.

- Lisätietoja on sivulla 38.

Valitse **Save as**... **File** -pudotusvalikosta.

Anna uusi tiedostonimi.

Valitse kansio, johon tiedosto tallennetaan.

Valitse tiedostomuoto.

Napauta **Save**.

Kuva tallentuu valitsemassasi tiedostomuodossa.

#### **Kun kuva on tallennettu:**

- Katso kuvaa Katselupaneelissa (Viewer Panel) pienenä ennakkokatselukuvana.
- Siirrä kuva toiseen ohjelmaan.
- Liitä kuva postikorttiin tai kalenteriin käyttäen Adobe PhotoDeluxe™ ohjelmaa.

### <span id="page-9-0"></span>**KAMERAN KÄYTTÖ TIETOKONEEN AVULLA**

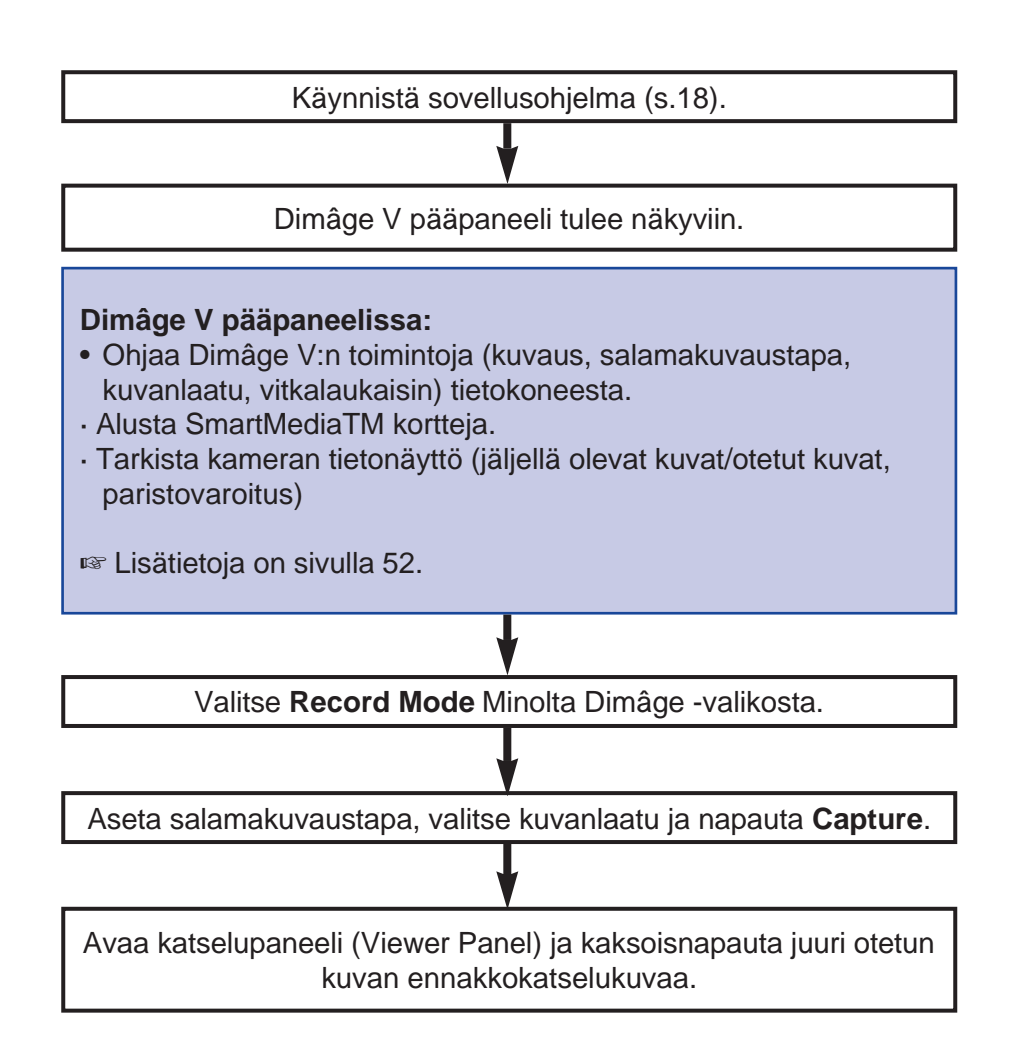

Oikean kokoinen kuva tulee näkyviin kuvapaneelissa (Image Panel).

#### **Kuvapaneelissa:**

• Muokkaa kuvia (rajaa, säädä kirkkautta/kontrastia, säädä väritasapainoa, käännä, kallista, terävöitä, pehmennä). • Suurenna tai pienennä monitorilla näkyvää kuvaa. • Tulosta kuvia. - Lisätietoja on sivulla 38. Valitse **Save as**... **File** -pudotusvalikosta. Anna uusi tiedostonimi. Valitse kansio, johon tiedosto tallennetaan. Valitse tiedostomuoto. Napauta **Save**. Kuva tallentuu valitsemassasi tiedostomuodossa.

#### **Kun kuva on tallennettu:**

- Katso kuvaa Katselupaneelissa (Viewer Panel) pienenä ennakkokatselukuvana.
- Siirrä kuva toiseen ohjelmaan.
- Liitä kuva postikorttiin tai kalenteriin käyttäen Adobe PhotoDeluxe™ ohjelmaa.
- <span id="page-10-0"></span>1. Liitä kamera Macintoshiin (s.8).
- 2. Kytke kameraan virta.
- 3. Käynnistä tietokone.
- 4. Avaa kansio, johon "Camera Access" sovellus tallennettiin.
- Sovellusohjelma Camera Access" on kansiossa, jonka valitsit tai loit ohjelmiston asennuksen yhteydessä (s.12).
- 5. Kaksoisnapauta "Camera Access" kuvaketta.

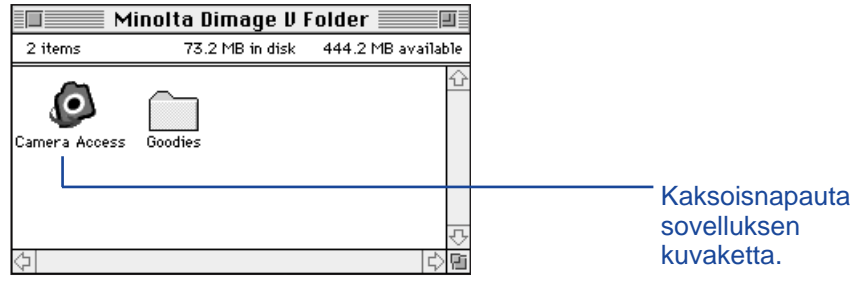

6. Dimâge V:n pääpaneeli tulee näkyville alla olevan kuvan mukaisesti.

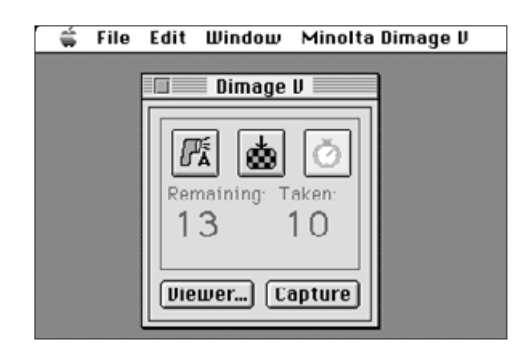

#### **HIMMENNETYT VAIHTOEHDOT**

Jos painikkeet **Capture** ja **Viewer**... ovat himmennettyinä (näyttävät harmailta mustan sijasta, eivätkä toimi napautettaessa), joko kamera on pois päältä tai ei ole oikein liitetty tietokoneeseen. Jos vaihtoehdot ovat himmennettyinä, tarkista seuraavat asiat, sen jälkeen sammuta ohjelma ja käynnistä se uudelleen.

- Dimâge V on kytketty päälle.
- Sarjakaapeli on hyvin kiinni sekä kamerassa että tietokoneessa (s.8-9).
- Kamerassa on kuvantallennuskortti.
- Kameraa ei ole liitetty LocalTalkin käytössä olevaan sarjaporttiin  $(s.9)$ .

Jos vaihtoehdot pysyvät edelleen himmennettyinä ohjelman uudelleenkäynnistyksen jälkeen, asenna ohjelma uudelleen (s.10-13).

#### **KATSELUPANEELIN TOIMINNOT**

<span id="page-11-0"></span>Katselupaneelissa (Viewer Panel) näkee kuvien pienet ennakkokatselukuvat. Katselupaneeli muistuttaa kameran indeksinäyttöä.

Katselupaneelissa voit:

- Katsella kamerassa olevan SmartMedian sisällön ennakkokatselukuvina. Näet myös pienoiskuvat kovalevylle ja disketeille tallennetuista kuvista (s.22)
- Nähdä oikeankokoisen kuvan kaksoisnapauttamalla ennakkokatselukuvaa (s.36)
- Lajitella kovalevyllä ja disketeillä olevat ennakkokatselukuvat otsikon tai päivämäärän mukaan (s.32).
- Kopioida kaikki tai valitut kuvat kamerassa olevasta SmartMediasta kovalevylle tai disketeille (s. 24-27, 34).
- Poistaa kaikki tai valitut kuvat kamerassa olevasta SmartMediasta (s. 28-31). Voit myös poistaa kaikki tai valitut kuvat kovalevysi tai disketin kansiossa.

#### <span id="page-12-0"></span>**KATSELUPANEELIN AVAAMINEN**

Katselupaneelin voi avata kahdella tavalla: joko näyttämällä kamerassa olevat kuvat tai kovalevyllä / disketillä olevat kuvat.

Kameran kuvien katsominen: Napauta **Viewe**r...

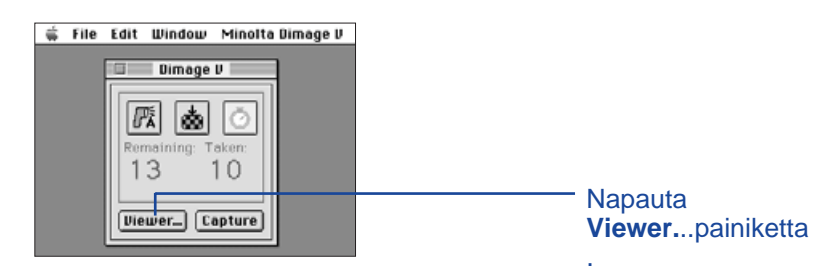

Disketin/kovalevyn kuvien katsominen:

- 1. Valitse "Open Folder Viewer..." File -valikosta.
- 2. Napauta kerran kansiota, johon kuvat on tallennettu, ja sen jälkeen "Select Folder" painiketta.
- Älä avaa kansiota, johon kuvat on tallennettu.

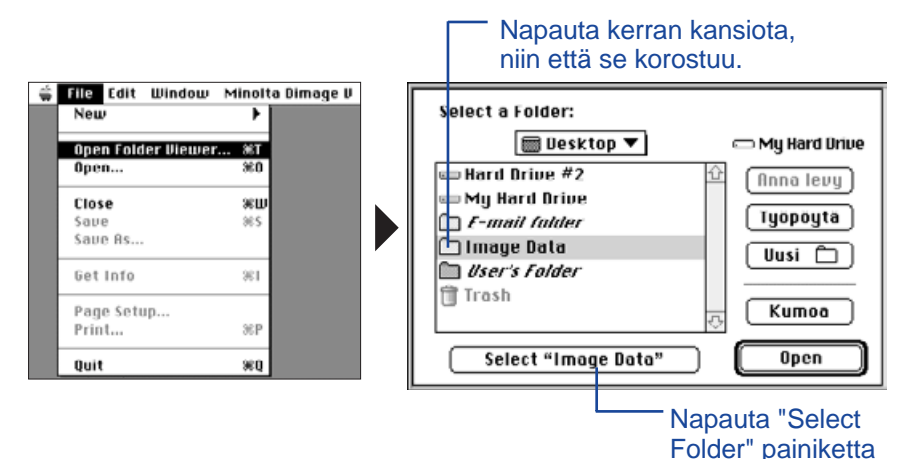

Kuvantallennuskortille, kovalevylle tai disketille tallennettujen kuvien pienoiskokoiset ennakkokatselukuvat tulevat näkyville, kun katselupaneeli on avoinna.

> Napauttamalla *i*:tä, näet kuvan tiedot. Näkyville tulevat kuvan koko, tiedoston koko, kuvauspäivä, muokkauspäivä, tiedostotyyppi ja kuvan laatu.

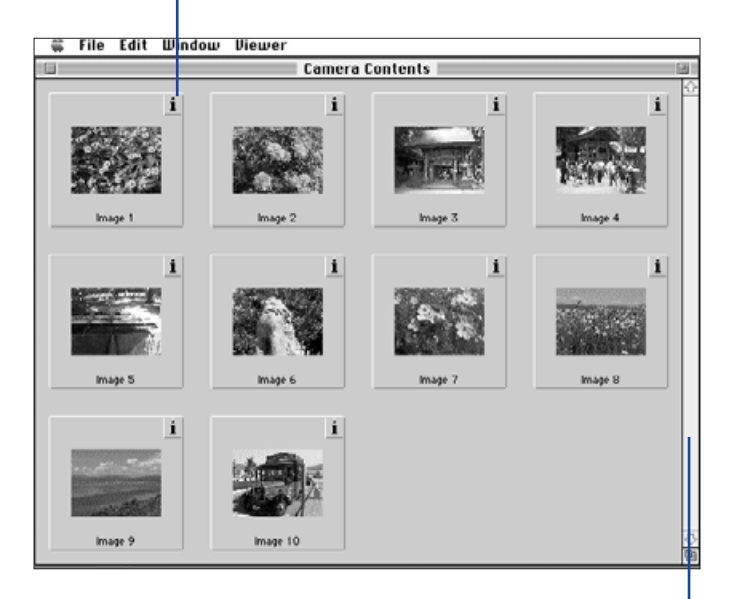

Jos rullausjana on harmaa, katselupaneelissa ei ole enempää kuvia. Selaa kuvia napauttamalla rullausnuolia, vetämällä

rullauslaatikkoa tai napauttamalla rullausjanaa.

### <span id="page-13-0"></span>**VALITTUJEN KUVIEN KOPIOINTI**

Voit kopioida valitsemasi kuvantallennuskortin kuvat disketille tai kovalevylle.

- 1. Tuo kameran ennakkokatselukuvat katselupaneeliin (s. 22).
- 2. Napauta kuvaa, jonka haluat kopioida. Valitse useampia kuvia pitämällä vaihtonäppäin alhaalla, kun napautat kuvia.
- Reunus (kursori) ilmestyy valittujen kuvien ympärille.
- Peru kuvan valinta napauttamalla sitä vaihtonäppäin alaspainettuna.
- 3. Valitse **Copy Selected Images to Disk**... **Viewer** -valikosta.

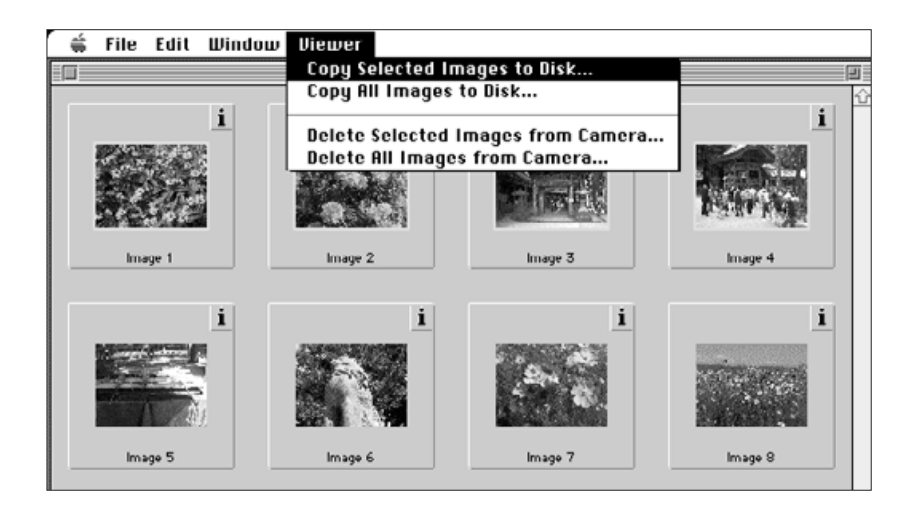

Seuraavalainen valintaikkuna tulee näkyville:

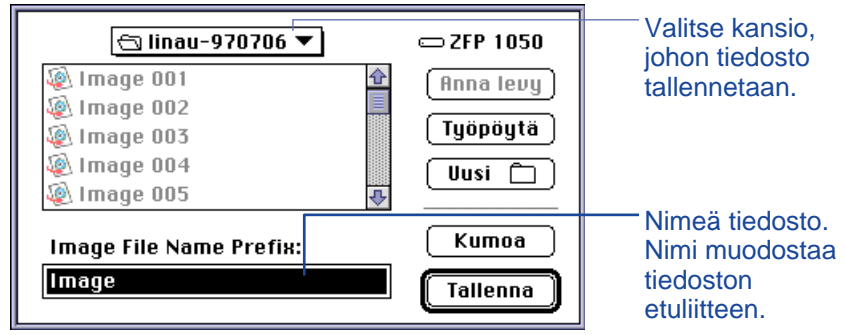

- 4. Valitse valintaikkunan ponnahdusvalikosta kansio, johon tiedosto tallennetaan.
- 5. Kirjoita uusi nimi kohtaan **Image File Name Prefix**:.
- Nimi muodostaa tiedostonimen etuliitteen. Numeerinen jälkiliite lisätään tiedostonimeen automaattisesti (ks. EXIF sivun alalaidassa).

#### Napauta **Save**.

• Katselupaneeli palautuu näkyville, kun toimenpide on loppuun suoritettu. suoritettu.

#### **EXIF:**

Kuvat tallentuvat automaattisesti EXIF tiedostomuodossa. EXIF tiedoston nimi muodostuu annetusta nimestä (etuliite) ja kolminumeroisesta takaliitteestä. Numeerinen takaliite näyttää kuvan tallennusjärjestyksen. Esim.: Jos valitset kaksi kuvaa, antamasi nimi tulee molemmille tiedostoille ja takaliite osoittaa tallennusjärjestyksen - Annettu Tiedostonimi001 ja Annettu Tiedostonimi002. Kopioituja kuvia voidaan katsella pienoiskokoisina ennakkokatselukuvina Katselupaneelissa. Dimâge V:n kuvia voidaan myös ottaa kamerasta muihin sovellusohjelmiin, esim. Adobe PhotoDeluxe™, käyttämällä QTIC plugin moduulia (s. 82-83).

### <span id="page-14-0"></span>**KAIKKIEN KUVIEN KOPIOINTI**

Kaikki kuvantallennuskortilla olevat kuvat voidaan kopioida kerralla kovalevylle tai disketille.

- 1. Ota kameran kuvien ennakkokatselukuvat esiin Katselupaneelissa (s.22).
- 2. Valitse **Copy All Images to Disk**... **Viewer** valikosta.

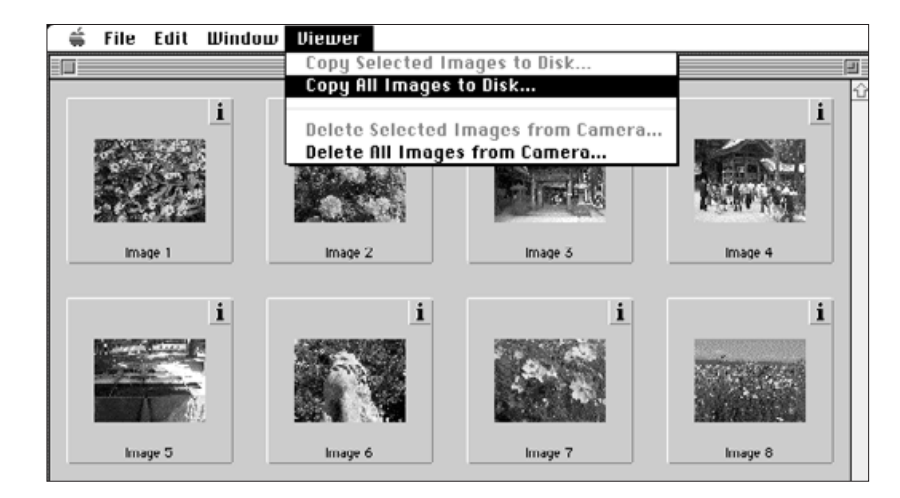

#### Seuraavanlainen valintaikkuna tulee näkyville:

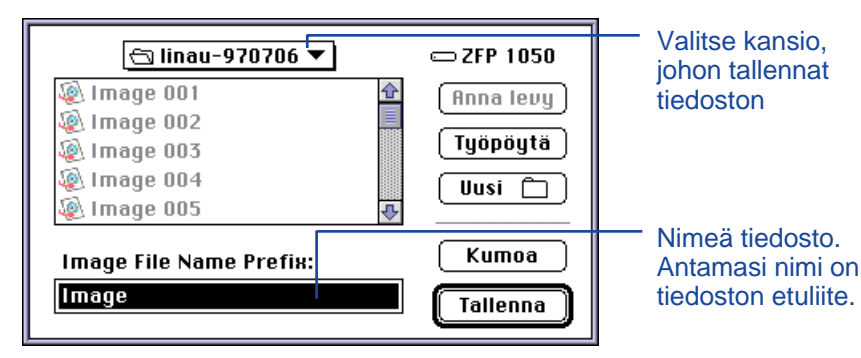

- 3. Valitse valintaikkunan ponnahdusvalikosta kansio, johon tallennat tiedoston.
- 4. Kirjoita haluamasi tiedostonimi kohtaan: **Image File Name Prefix:**.
- Antamasi nimi on tiedostonimen etuliite. Numeerinen takaliite lisätään siihen automaattisesti (ks. EXIF sivulta 25).

#### 5. Napauta **Save.**

• Katselupaneeli palautuu, kun toimenpide on loppuun suoritettu.

Sivulla 25 on tietoja EXIF tiedostojen nimeämisestä.

<span id="page-15-0"></span>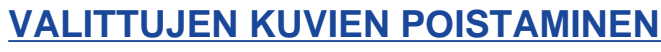

Voit poistaa yhden tai useampia kuvia kameran kuvantallennuskortista.

- 1. Tuo kameran kuvantallennuskortin ennakkokatselukuvat esille katselupaneeliin (s. 22).
- 2. Napauta kuvaa, jonka haluat poistaa. Valitse useita kuvia pitämällä vaihtonäppäin alhaalla kuvia napauttaessasi.
- Reunus (kursori) ilmestyy valittujen kuvien ympärille.
- Peru kuvan valinta napauttamalla sitä uudelleen vaihtonäppäin alaspainettuna.
- 3.Valitse **Delete Selected Images from Camera**... **Viewer** valikosta.

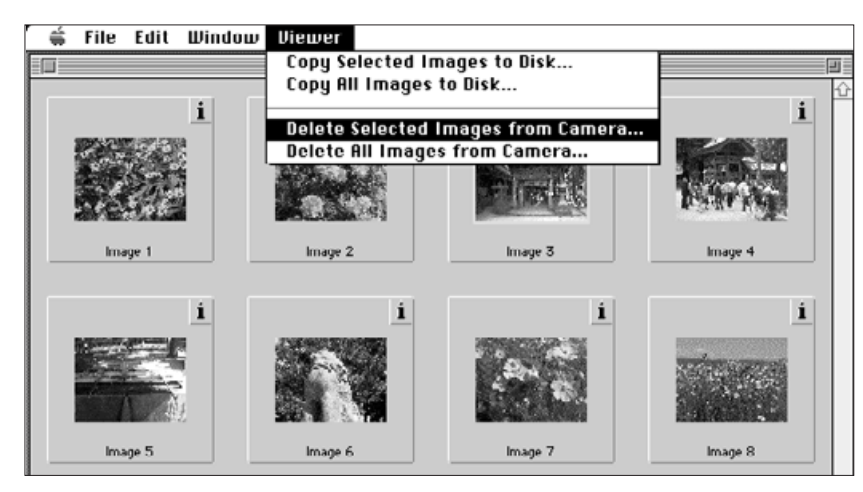

• Seuraavanlainen viesti ilmestyy näytölle:

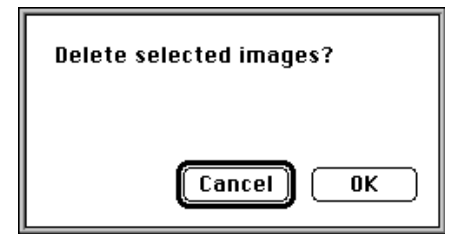

- 4. Poista kuvat painamalla **OK**. Peru toiminto painamalla **Cancel**.
- Katselupaneeli palaa näytölle, kun toimenpide on loppuunsuoritettu.
- Suojattuja kuvia ei voi poistaa (delete). Seuraavanlainen viesti ilmestyy näytölle, jos yrität poistaa yhden tai useampia suojattuja kuvia:

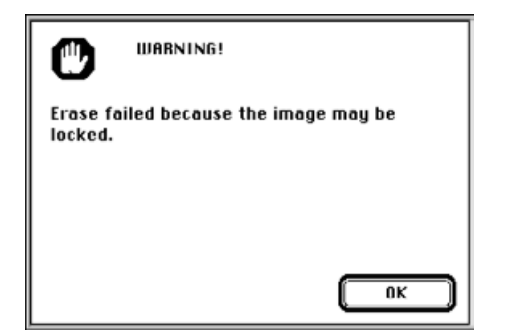

Älä koskaan irrota kuvantallennuskorttia poistotoimenpiteen aikana.

#### <span id="page-16-0"></span>**KAIKKIEN KUVIEN POISTAMINEN**

Voit poistaa kaikki kuvantallennuskortin suojaamattomat kuvat.

- 1. Tuo kameran kuvien ennakkokatselukuvat näkyville Katselupaneeliin (s.22).
- Suojattuja kuvia ei voi poistaa (delete). Ks. lähemmin kameran oppaasta sivulta 62.
- 2. Valitse "Delete All Images from camera..." Viewer valikosta.

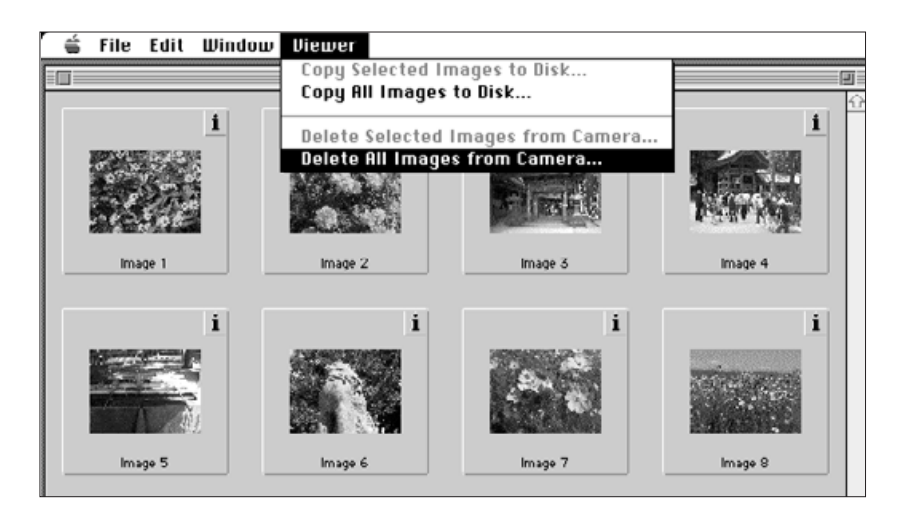

• Seuraava viesti ilmestyy näytölle:

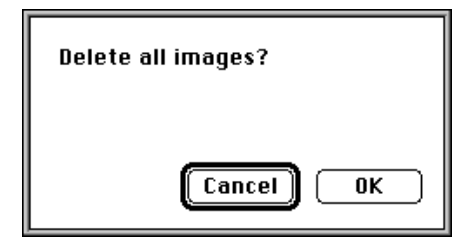

- 3. Poista kuvat painamalla **OK**. Peru toiminto painamalla **Cancel**.
- Katselupaneeli palaa näytölle, kun toimenpide on loppuunsuoritettu.
- Suojattuja kuvia ei voi poistaa (delete). Jos yrität poistaa yhden tai useampia suojattuja kuvia, seuraavanlainen viesti ilmestyy näytölle:

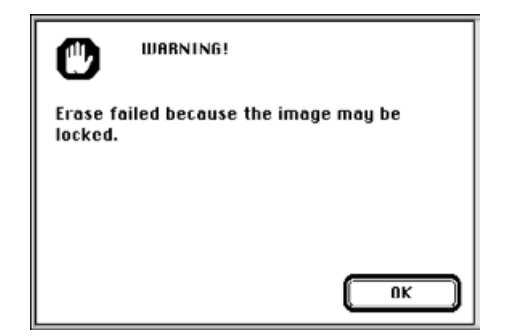

Älä koskaan irrota kuvantallennuskorttia poistotoimenpiteen aikana.

#### <span id="page-17-0"></span>**KUVIEN LAJITTELU**

Kovalevylle ja disketille tallennettuja kuvia voi katsella pienikokoisina ennakkokuvina sekä lajitella ne joko nimen tai päivämäärän mukaan.

- Kuvantallennuskortin kuvia ei voi lajitella.
- 1. Valitse **Open Folder Viewer**... File pudotusvalikosta.
- 2. Napauta kerran kansiota, johon kuvat on tallennettu, ja sen jälkeen "Select Folder" painiketta.
- Älä avaa kansiota.

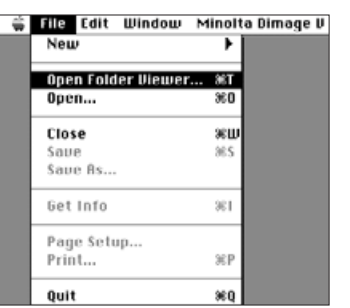

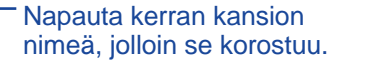

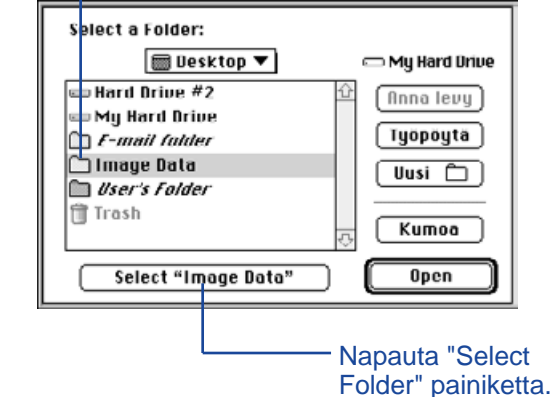

Siirry **Viewer** pudotusvalikon kohtaan "View by" ja valitse alivalikosta joko **Name** (nimi) tai **Date** (päivämäärä).

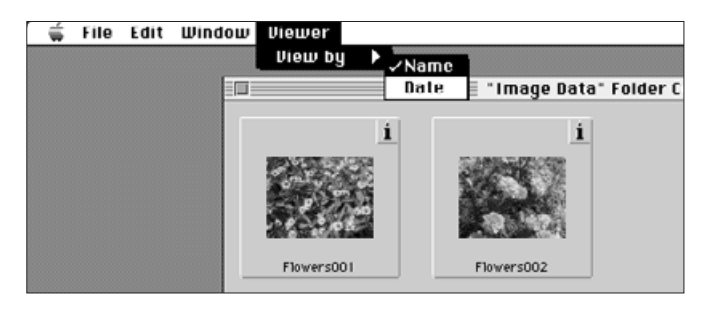

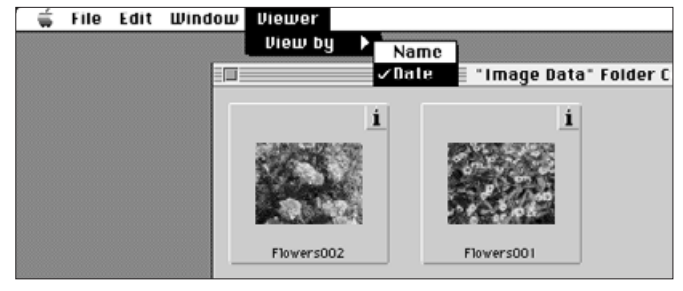

#### <span id="page-18-0"></span>**KUVIEN KOPIOINTI - VEDÄ JA PUDOTA**

Voit käyttää Macintoshin "vedä ja pudota" toimintoa kameran kuvien kopioinnissa.

- 1. Napauta kopioitavaa kuvaa. Valitse useita kuvia pitämällä vaihtonäppäin alhaalla napauttaessasi kuvaa
- Kehys ilmestyy valittujen kuvien ympärille. Peru valinta napauttamalla kuvaa uudelleen vaihtonäppäin alaspainettuna.
- Valitse **Select All Edit** valikosta, jos haluat kopioida kaikki kuvantallennuskortin kuvat.
- 2. Vedä valintasi haluamaasi kohteeseen.

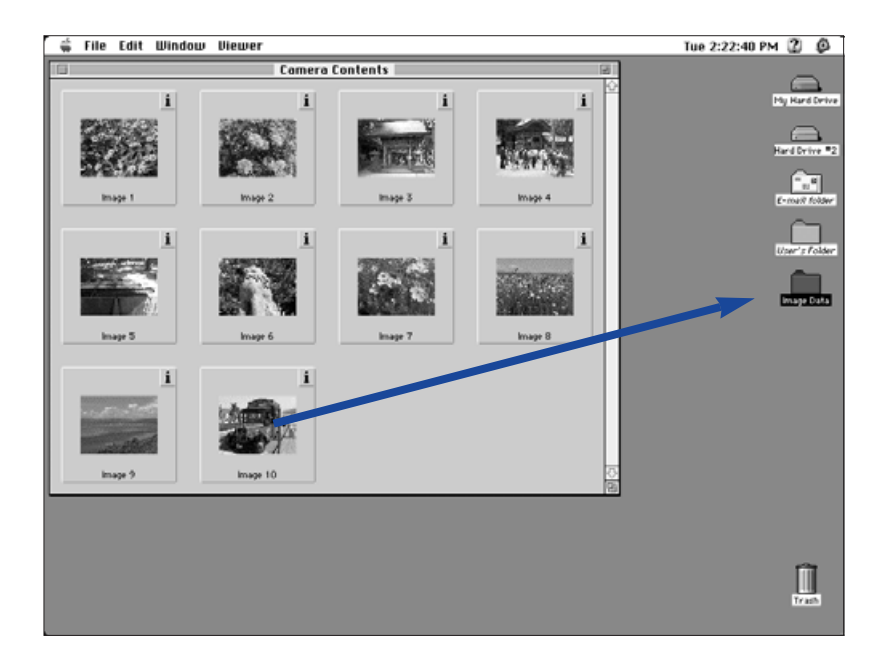

 Tätä menetelmää ei voi käyttää kovalevyllä tai disketillä olevien kuvien kopioimiseen.

#### **KUVIEN POISTAMINEN - VEDÄ JA PUDOTA**

Kun ennakkokatselukuvat ovat näkyvillä, voit käyttää Macintoshin "vedä ja pudota" ominaisuutta kovalevyllä tai disketillä olevien kuvien poistamiseen.

- 1. Napauta poistettavaksi haluttua kuvaa. Valitse useita kuvia pitämällä vaihtonäppäin alaspainettuna napauttaessasi kuvaa.
- Kehys ilmestyy valittujen kuvien ympärille. Peru valinta napauttamalla kuvaa uudelleen vaihtonäppäin alaspainettuna.
- Valitse **Select All Edit** valikosta, jos haluat poistaa kaikki kansion kuvat.
- 2. Vedä valintasi roskakoriin.

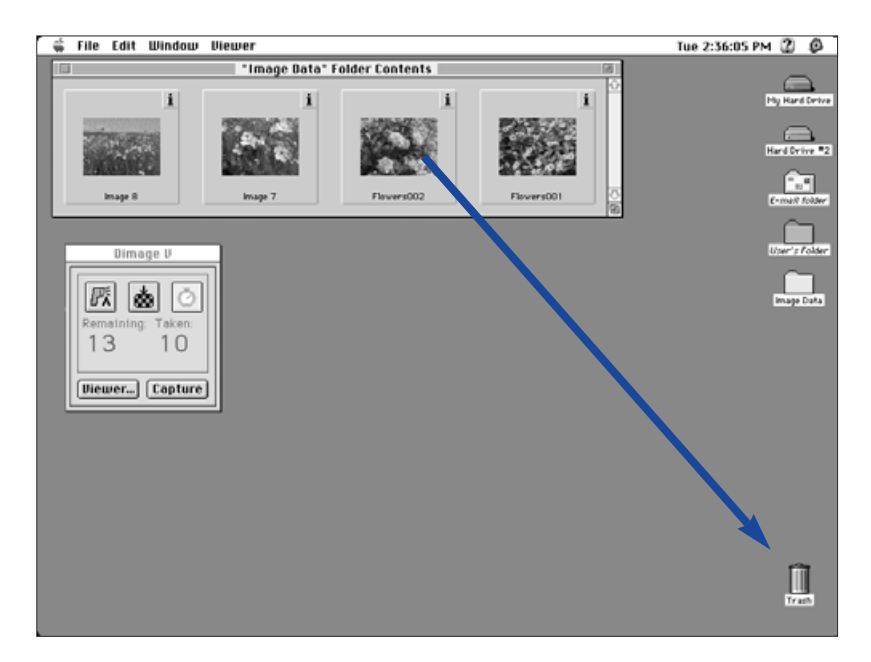

 Tätä menetelmää ei voi käyttää kameran kuvantallennuskortilla olevien kuvien poistamiseen.

## <span id="page-19-0"></span>**KOKO KUVAN NÄYTTÄMINEN**

Pienoiskokoinen ennakkokatselukuva saadaan näkyville oikeassa koossaan.

- 1. Avaa Katselupaneeli ja tuo näkyville haluamasi ennakkokatselukuvat (s. 22-23).
- 2. Kaksoisnapauta ennakkokatselukuvaa, jonka haluat nähdä oikeassa koossaan (640x480 pikseliä).
- Kun koko kuva ilmestyy, ohjelma siirtyy Katselupaneelista Kuvapaneeliin. Kuvapaneelissa kuvaa voidaan muokata, se voidaan tulostaa sekä tallentaa toisessa tiedostomuodossa.

Jos näkyville tulee "Insufficient Memory" virheilmoitus, lisää Camera Access ohjelmalle varatun muistin määrää.

- 1. Valitse **Quit File** valikosta.
- 2. Valitse **Finder** sovellusvalikosta (äärioikealla valikkojanalla).

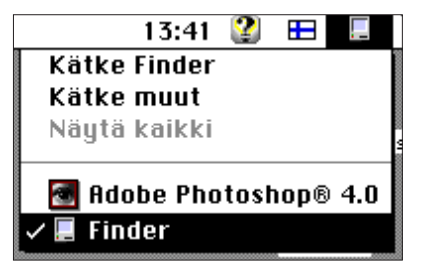

- 3.Avaa kansio, johon Camera Access on tallennettu ja napauta kerran Camera Access kuvaketta. Valitse "Get Info" File valikosta.
- Alla olevan kaltainen ikkuna ilmestyy näytölle:

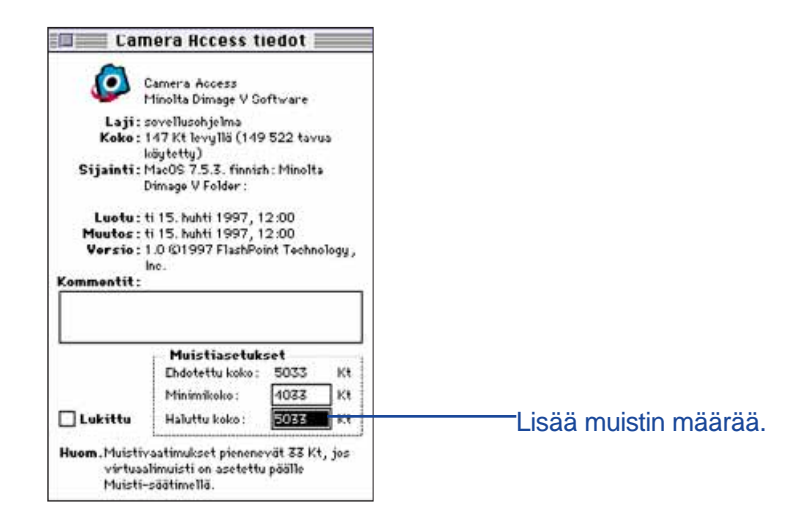

- 4. Kaksoisnapauta sanojen "Preferred Size" vieressä olevaa laatikkoa ja anna suurempi arvo muistille.
- 5. Sulje ikkuna.

#### <span id="page-20-0"></span>**KUVAPANEELIN TOIMINNOT**

Kuvat näkyvät täysikokoisina Kuvapaneelissa. Kuvaa voidaan muokata, se voidaan tulostaa tai tallentaa toisessa tiedostomuodossa.

Kuvapaneelissa voit:

- Suurentaa tai pienentää monitorilla näkyvää kuvaa (s.39).
- Muokata kuvia monin tavoin (s. 40-47):
	- Rajata kuvia Säätää kuvan kirkkautta ja kontrastia Säätää kuvan väritasapainoa Kääntää tai kallistaa kuvaa. Retusoida kuvia (hienovarainen kirkkaudensäätö, pehmennys, tarkennus)
- Tulostaa kuvia (s.48).
- Tallentaa kuvia kovalevylle tai disketille jossain seuraavista tiedostomuodoista (s. 49-50):

PICT JPEG EXIF TIFF

#### **KUVAPANEELIN AVAAMINEN**

Kuvapaneeli avautuuu automaattisesti, kun kuva esitetään oikean kokoisena. Kuvapaneelin voi avata kahdella tavalla:

- Kaksoisnapauta ennakkokatselukuvaa Katselupaneelissa, jolloin Kuvapaneeli avautuu ja kuva näkyy kokonaisena.
- · Jokaisesta paneelista voit valita **Open**... **File** menusta ja valita kovalevyllä tai disketillä olevan kuvan.

## **KUVAN SUURENTAMINEN TAI PIENENTÄMINEN MONITORILLA**

Kuvan voi suurentaa jopa 400% tai pienentää 25%:iin alkuperäisestä. Suurentamisen/pienentämisen voi tehdä kahdella tavalla:

• Valitse **Zoom In** Image valikosta suurentaaksesi. Valitse **Zoom Out** Image valikosta pienentääksesi.

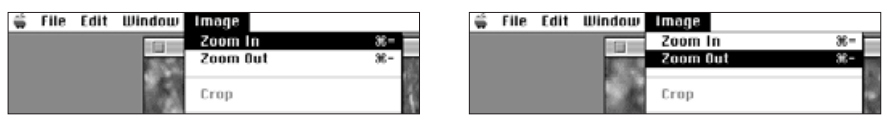

• Napauta **Scale** ponnahdusvalikkoa (vasemmassa alakulmassa) ja valitse kuvakoolle prosenttiluku.

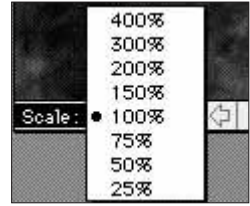

### <span id="page-21-0"></span>**KUVIEN RAJAAMINEN**

Voit poistaa tarpeettomat osat kuvasta rajausominaisuuden avulla.

- 1. Napauta hiiren painiketta ja vedä kursoria valiten lopullisen kuva-alueen.
- TValitun alueen ympärille ilmestyy rajausmerkki.

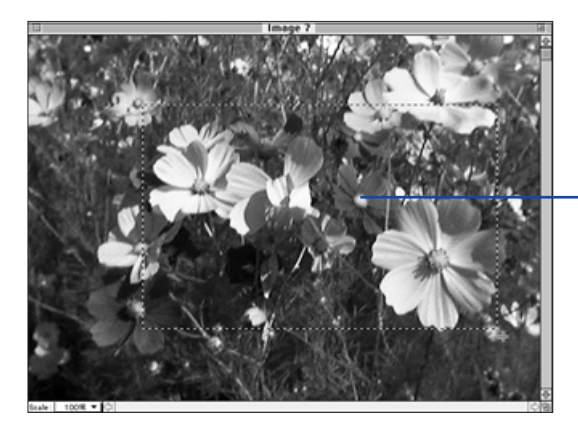

Rajausmerkki osoittaa lopullisen kuva-alan.

## Valitse **Crop** Image valikosta.

• Valittu alue pysyy näytöllä.

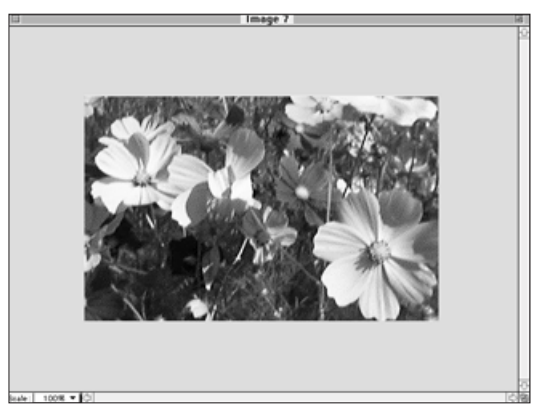

3. Valitse **Save As**... File valikosta. Nimeä tiedosto ja valitse tiedostomuoto. Napauta **Save**.

Voit kopioida rajatun kuvan kovalevylle tai disketille käyttäen Macintoshin "vedä ja pudota" ominaisuutta. Tällöin syntyy kuvaleiketiedosto (Picture Clipping).

#### Valitse **Select All** Edit valikosta. Napauta kuvaa ja vedä se kansioon tai disketille.

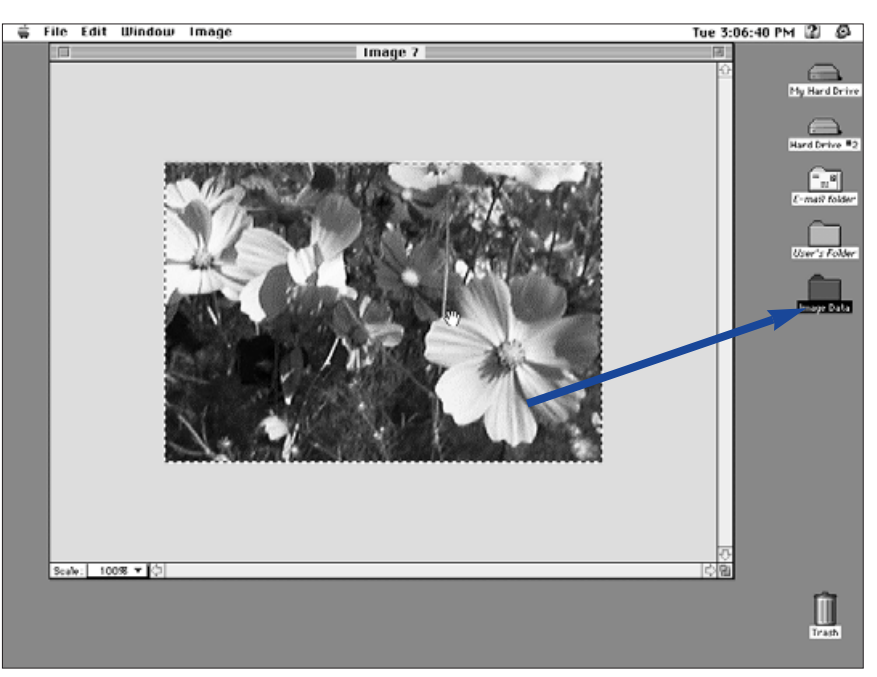

• TKuva tallentuu kuvaleiketiedostona.

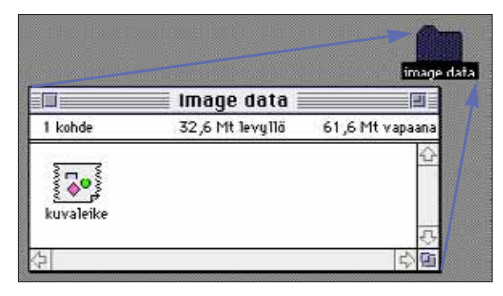

 On myös mahdollista yksinkertaisesti "vetää ja pudottaa" valittu osa kuvasta, kun sivun 40 ensimmäinen vaihe on suoritettu.

## <span id="page-22-0"></span>**KIRKKAUDEN JA KONTRASTIN SÄÄTÖ**

Näin säädät todellisen kuvan kirkkautta ja kontrastia:

- 1. Valitse **Brightness and Contrast.**.. Image valikosta.
- Brightness/Contrast valintaikkuna tulee näkyville.

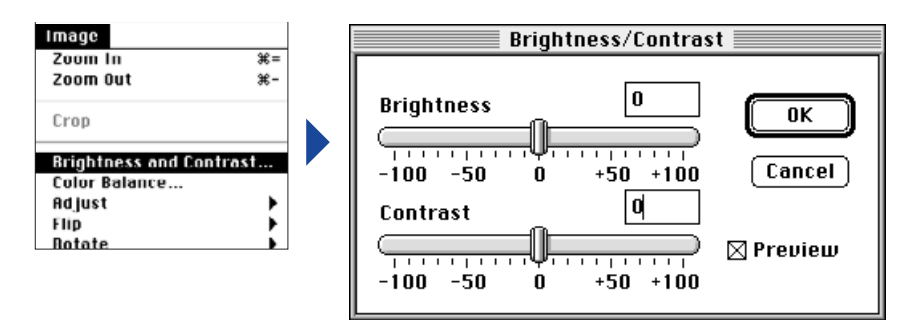

- 2. Napauta ja vedä liukusäätimiä tehden kirkkausja kontrastimuutokset tai anna uudet lukuarvot suoraan säätimien yläpuolella oleviin laatikkoihin.
- Valitse **Preview** laatikko (napauta niin, että siihen ilmestyy X), jolloin näet muutosten vaikutuksen.
- 3. Napauta **OK**, jolloin tekemäsi muutokset astuvat voimaan.
- Napauta **Cancel**, jos haluat valintaikkunan häviävän ilman, että kuva muuttuu.

## **VÄRITASAPAINON SÄÄTÖ**

Näin korjaat todellisen kuvan värejä.

### 1. Valitse **Color Balance**... Image valikosta.

• Color Balance valintaikkuna ilmestyy näkyviin.

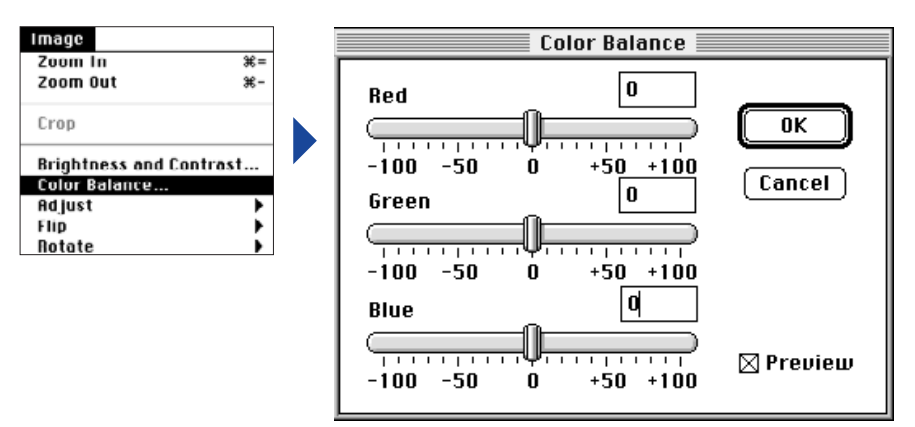

- 2. Napauta ja vedä liukusäätimiä tehden värikorjailut tai anna uudet lukuarvot suoraan säätimien yläpuolella oleviin laatikkoihin.
- Valitse **Preview** laatikko (napauta niin, että siihen ilmestyy X), jolloin näet muutosten vaikutuksen.
- 3. Napauta **OK**, jolloin tekemäsi muutokset astuvat voimaan.
- Napauta **Cancel**, jos haluat valintaikkunan häviävän ilman, että kuva muuttuu.

### <span id="page-23-0"></span>**HIENOVARAINEN KIRKKAUDEN MUUTOS**

Voit tehdä hienovaraisia muutoksia kuvan kirkkauteen. Menetelmä muistuttaa kirkkauden ja kontrastin säätöä. Erona on se, että voit hienovirittää kirkkausmuutoksia.

#### Valitse **Adjust** Image valikosta ja edelleen joko **Darken** (tummenna) tai **Lighten** (vaalenna) alivalikosta.

• Kuvan kirkkaus muuttuu, kun hiiren näppäin vapautetaan.

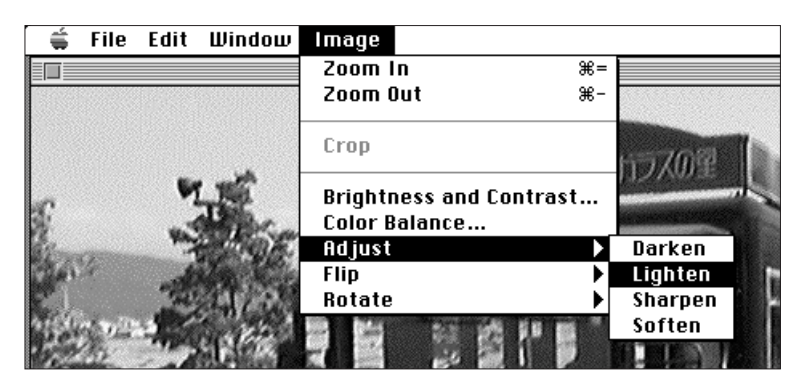

• Voit perua muutoksen valitsemalla **Undo** Edit valikosta. **Undo** peruu vain viimeisimmän muutoksen.

### **TERÄVÖINTI JA PEHMENNYS**

Nämä toiminnot mahdollistavat hieman epäterävän kuvan tekemisen terävämmäksi tai luomaan kuvaan pehmytpiirtovaikutelman.

- Toimintojen vaikutus vaihtelee kuvan mukaan.
- Terävöinti (sharpen): Tämä toiminto "terävöittää" ääriviivoja. Se saa hieman epäterävän kuvan näyttämään terävämmältä. Toiminnon luonne tuo myös kuvassa olevan "kohinan" enemmän esille.
- Pehmennys (soften): Toiminto luo pehmytpiirtovaikutelman. Pienet kuvan yksityiskohdat muuttuvat heikommin erottuviksi, joten se sopii muotokuviin. Toiminnon luonne saa koko kuvan näyttämään epäterävältä.

#### Valitse **Adjust** Image valikosta ja joko **Sharpen** tai **Soften** sen alivalikosta.

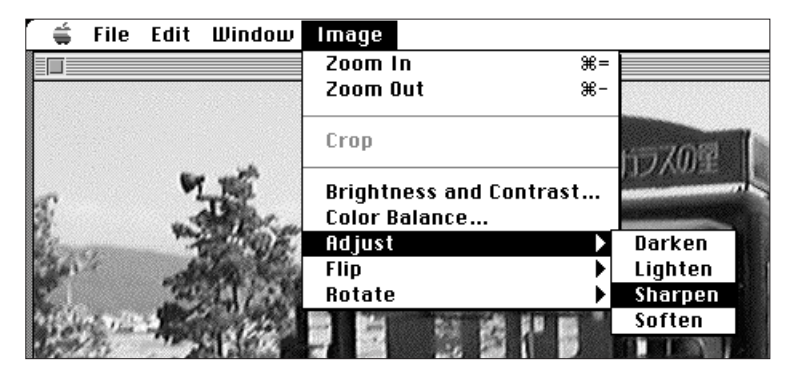

• Valitsemalla **Undo** Edit valikosta voit perua muutoksen. **Undo** vaikuttaa vain viimeisimpään muutokseen.

### <span id="page-24-0"></span>**KUVIEN KÄÄNTÄMINEN**

Voit kääntää kuvan vaaka- tai pystytasossa.

Valitse "**Flip**" Image valikosta ja joko "**Horizontal**" (vaakataso) tai "**Vertical**" (pystytaso) sen alivalikosta.

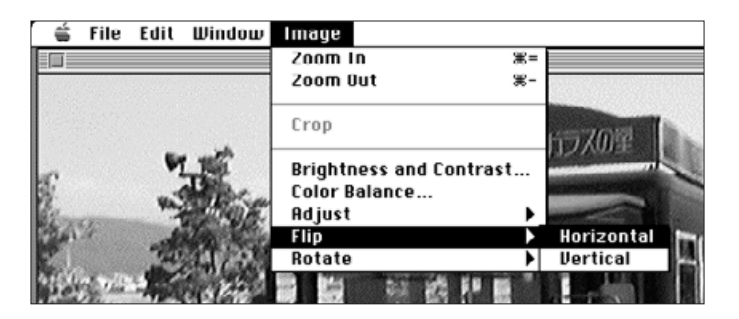

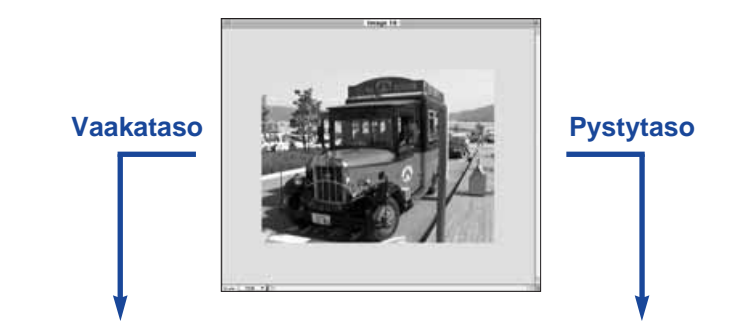

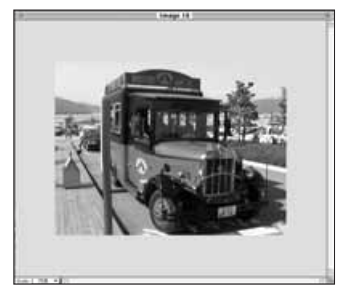

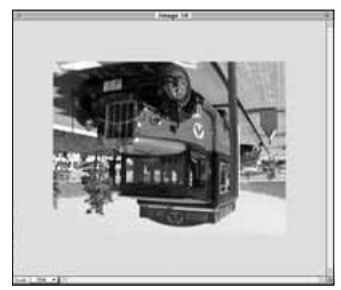

• Peru toimenpide joko toistamalla se (kääntämällä uudelleen) tai valitsemalla **Undo** Edit valikosta.

#### **KUVIEN KALLISTAMINEN**

Voit kallistaa kuvan myötä- tai vastapäivään 90°:een askelin.

Valitse **Rotate** Image valikosta ja joko **Left** (vastapäivään) tai **Right** (myötäpäivään) sen alivalikosta.

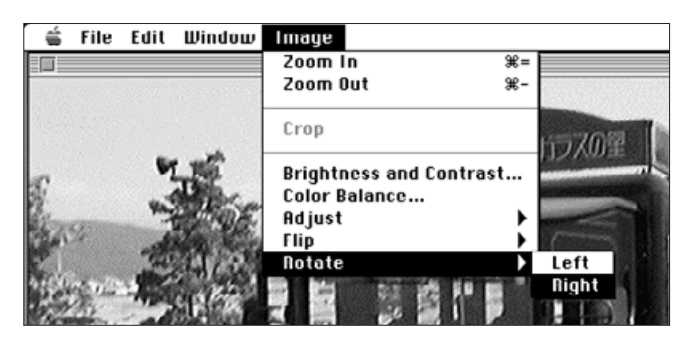

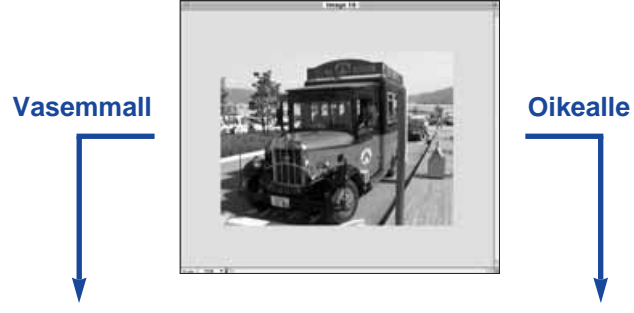

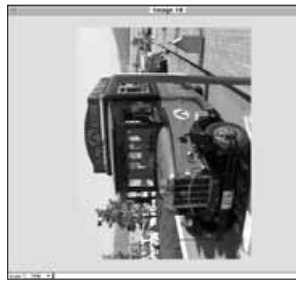

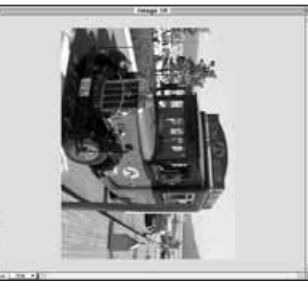

• Valitsemalla **Undo** Edit valikosta voit perua muutoksen. **Undo** vaikuttaa vain viimeisimpään muutokseen. Voit myös jatkaa kallistamista, kunnes kuva on jälleen alkuperäisessä asennossaan.

<span id="page-25-0"></span>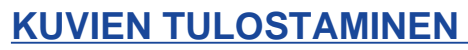

Voit saada tulosteen kuvastasi lähettämällä sen kirjoittimellesi. Ohjelma on yhteensopiva ColorSyncTM 2.0:n kanssa. ColorSyncin käyttö sopivan kirjoittimen kanssa tuottaa kuvia, joiden väri vastaa mahdollisimman hyvin monitorilla näkyvää kuvaa.

#### 1. Valitse **Print**... File valikosta.

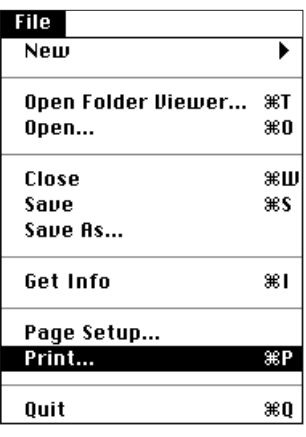

• Kirjoittimen valintaikkuna tulee näkyviin. Valintaikkuna vaihtelee kirjoittimen mukaan.

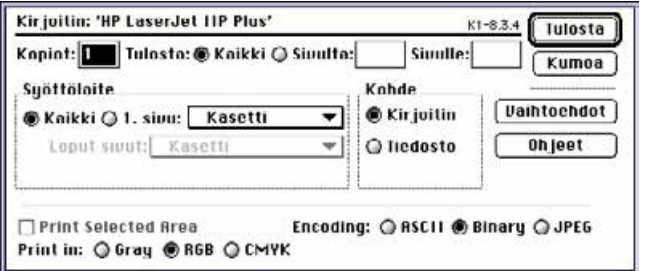

- 2. Anna kopioiden määrä sekä valitse haluamasi tulostusvaihtoehdot ja napauta **Print**.
- Tulostusvaihtoehtojen tiedot löydät kirjoittimesi käyttöohjeesta.

#### **KUVIEN TALLENTAMINEN - TIEDOSTOMUODOT**

Kuvapaneelista voit tallentaa esilläolevan kuvan kovalevylle tai disketille seuraavissa tiedostomuodoissa:

#### **PICT**

PICT kuvatiedostot käyttävät kuvainformaatiota hävittämätöntä pakkausta ja ovat yhteensopivia monien Macintosh sovellusten kanssa.

#### **JPEG**

JPEG (Joint Photographic Experts Group) pakkausstandardi pystyy pakkaamaan tiedoston voimakkaasti säilyttäen kuvanlaadun. JPEG on laajasti tuettu tiedostomuoto.

#### **EXIF**

EXIF (Exchangeable Image File Format) tiedostomuotoa käytetään laajasti digitaalikameroissa ja liikuteltavissa tallennusvälineissä. Dimâge V tallentaa kuvat EXIF muodossa.

#### **TIFF**

TIFF (Tag Image File Format) tiedostot sisältävät bittikarttamuotoisia kuvia.

- Katselupaneelin avulla kuvantallennuskortilta kopioidut kuvat tallentuvat automaattisesti EXIF tiedostoina (s. 24-27).
- Adobe PhotoDeluxe tukee PICT, JPEG, TIFF, BMP, GIF, Photoshop 2.0 ja 3.0 tiedostomuotoja. Dimâge V:n EXIF tiedostot voidaan kuitenkin saada suoraan kamerasta PhotoDeluxeen käyttämällä QTIC plug-in moduulia (s.83).

#### <span id="page-26-0"></span>**KUVIEN TALLENTAMINEN**

1. Valitse **Save As**... File valikosta.

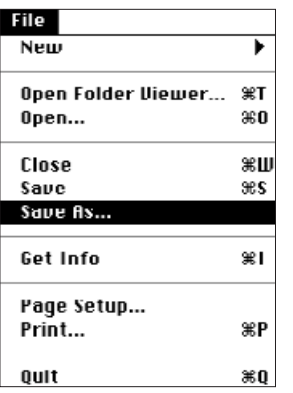

• Seuraavanlainen valintaikkuna ilmestyy näkyville:

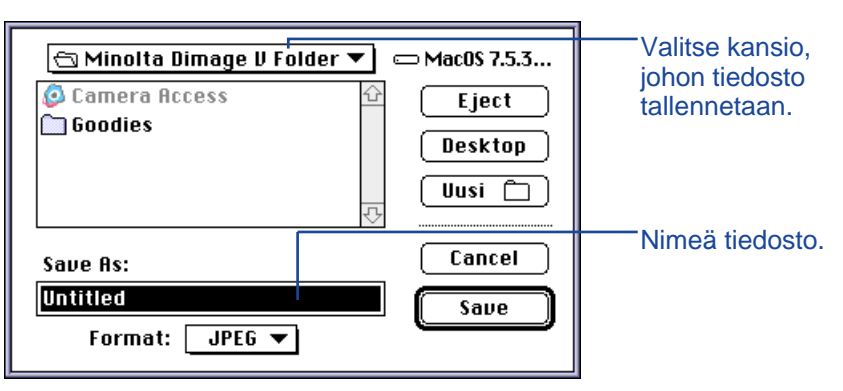

- 2. Valitse ponnahdusvalikosta kansio, johon tiedosto tallennetaan.
- 3. Anna haluamasi tiedostonimi kohtaan **Save As**:.

4. Valitse tiedostomuoto ponnahdusvalikosta.

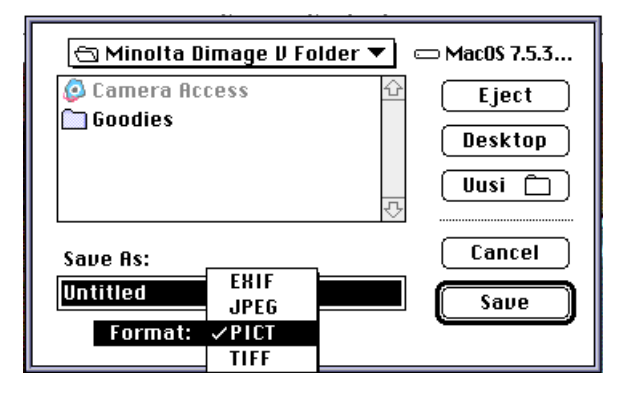

#### 5. Napauta **Save**.

- Tiedosto tallentuu valitsemaasi kansioon valitsemassasi tiedostomuodossa.
- Kuvapaneeli palaa näkyville, kun toimenpide on loppuunsuoritettu.

# <span id="page-27-0"></span>**DIMÂGE V:N PÄÄPANEELI**

## **DIMÂGE V:N PÄÄPANEELIN TOIMINNOT**

Dimâge V:n pääpaneelin avulla voit käyttää kameraa tietokoneesi avulla.

Voit:

- Nähdä Dimâge V kameran kulloisenkin tilan (s.54)
- Käyttää Dimâge V:tä Macintoshin avulla: Kuvata kaukosäätöisesti (s. 55) Kuvata käyttäen valotuskorjausta (s. 57) Käyttää vitkalaukaisua (s. 58) Asettaa Dimâge V:n kellon aikaan (s. 59) Alustaa kuvantallennuskortteja (s. 60)
- Siirtää kuvatiedostoja kamerassa olevalle SmartMedia kortille kovalevyltä tai disketiltä (s. 62)
- Luoda ajastettuja elokuvasarjoja (s. 64)

#### **DIMÂGE V:N PÄÄPANEELIN AVAAMINEN**

Dimâge V:n pääpaneelin voi avata kahdella tavalla:

• Käynnistä ohjelma (s.18). Paneeli näyttää alla olevan kuvan kaltaiselta.

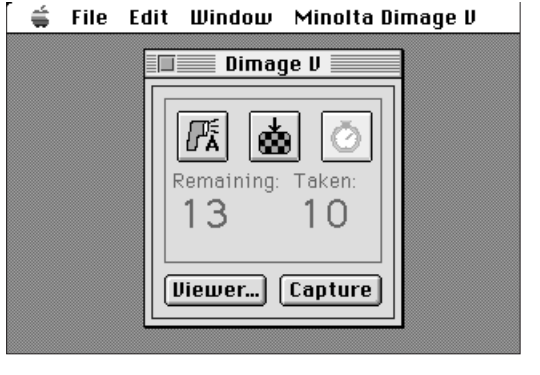

• Siirry Dimâge V:n pääpaneeliin Katselu-, Kuvatai Elokuvapaneelista valitsemalla **Dimâge V** Window valikosta.

Kuvapaneelista:

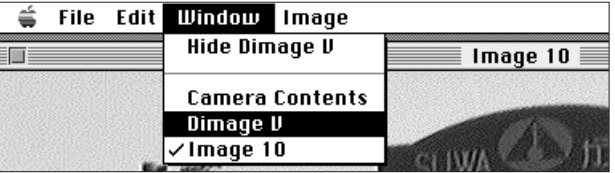

# <span id="page-28-0"></span>**DIMÂGE V:N PÄÄPANEELI**

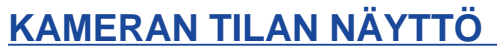

Jäljellä olevien otosten määrä, otettujen kuvien määrä ja kameran heikon pariston varoitus näkyvät Dimâge V paneelissa.

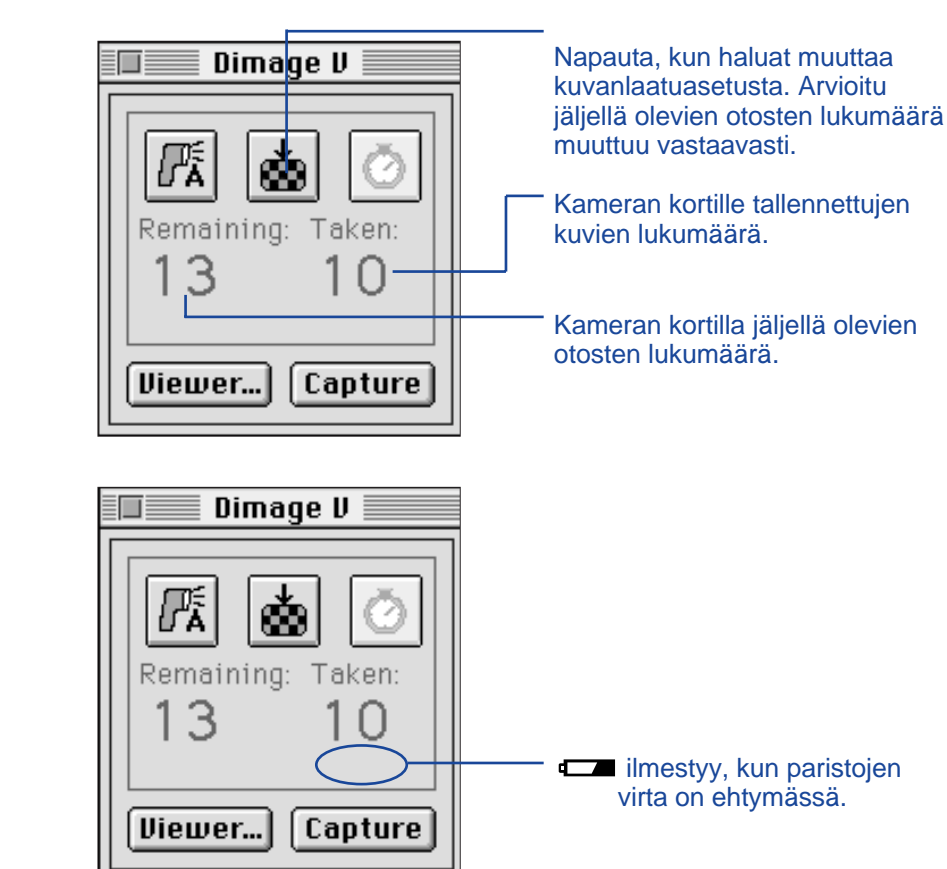

#### **KAUKOSÄÄTÖINEN KUVAAMINEN**

Voit ottaa kuvia tietokoneesi avulla.

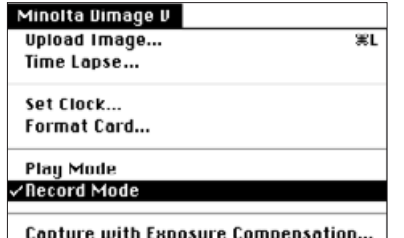

#### 1. Valitse **Record Mode** Minolta Dimâge V valikosta.

- Kuvaustila kytkeytyy riippumatta kameran rec/play kytkimen asennosta.
- 2. Valitse salamakuvaustapa napauttamalla kuvaketta **厩**
- Salama ei välähdä, jos kameran objektiiviyksikkö ei ole normaaliasennossa. Katso kameran käyttöohjeesta jakso "Objektiiviyksikön normaaliasento".
- Aina kun kuvaketta **kunat papautetaan, näyttö muuttuu alla olevassa** järjestyksessä:

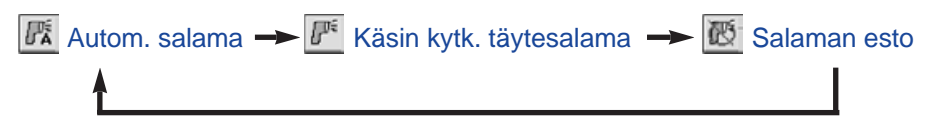

- 3. Valitse kuvanlaatu napauttamalla kuvaketta .
- Arvioitu jäljellä olevien kuvien määrä muuttuu vastaavasti.
- Aina kun kuvaketta napautetaan, näyttö vaihtelee normaalin ja tarkan kuvanlaadun kesken.

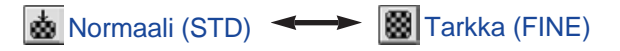

<span id="page-29-0"></span>4. Sommittele kuvasi kameran LCD monitorin avulla ja napauta **Capture**.

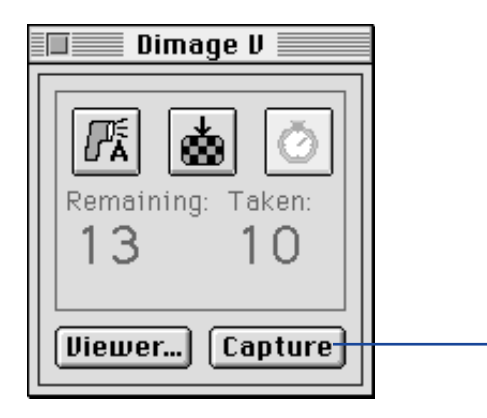

Ota kuva napauttamalla **Capture**.

- Kuva tallentuu kuvantallennuskortille.
- Toista vaihetta 4, kun haluat ottaa useampia kuvia samoin asetuksin.
- Voit katsella kuvia siirtymällä Katselupaneeliin. Napauta **Viewer**... (s.22). Pienikokoiset ennakkokatselukuvat tulevat näkyville. Kun haluat katsella täysikokoista (640x480 pikseliä) kuvaa, kaksoisnapauta ennakkokatselukuvaa.

Dimâge V kameran jättäminen kuvaustilaan kuluttaa paristoja. Kytke kamera katselutilaan, kun et kuvaa tietokoneen avulla. AC adapterin AC-V1 (lisävaruste) käyttö on suositeltavaa kaukosäätöisesti kuvattaessa.

#### **VALOTUSKORJAUS**

Säädä valotus ennen kuvan ottamista.

- 1. Valitse **Record mode** Minolta Dimâge V valikosta.
- 2. Aseta salamakuvaustapa ja kuvanlaatu haluamiksesi (s.55).
- 3. Valitse **Capture with Exposure Compensation...** Minolta Dimâge V valikosta.

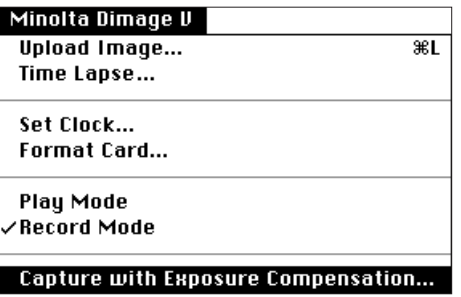

• Seuraavanlainen valintaikkuna ilmestyy:

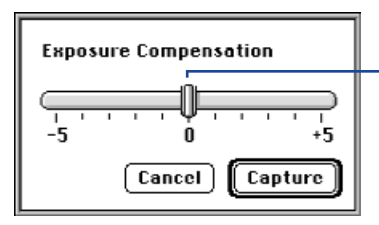

Siirrä liukusäädin halutun arvon kohdalle. Pykälien välillä olevia arvoja ei voi valita.

- 4. Valitse valotuskorjauksen määrä siirtämällä liukusäädintä haluamaasi arvoon.
- Pykälien välissä olevia arvoja ei voi valita.
- 5. Sommittele kuvasi kameran LCD monitoriin ja napauta **Capture**.

# <span id="page-30-0"></span>**DIMÂGE V:N PÄÄPANEELI**

#### **VITKALAUKAISIN**

Voit käyttää vitkalaukaisua kuvatessasi kaukosäätöisesti.

- 1. Napauta kuvaketta  $\lceil \circ \rceil$ .
- Näyttö vaihtelee tilojen "vitka päällä" / "vitka pois" välillä kuvaketta napautettaessa.

**O** Vitka päällä <a> **O** Vitka pois

- 2. Valitse **Record Mode** Minolta Dimâge V valikosta.
- 3. Aseta haluamasi salamakuvaustapa, kuvanlaatu ja valotuskorjaus (s. 55, 57).
- 4. Sommittele kuva kameran LCD monitoriin ja napauta **Capture**.
- Kamera laukeaa noin 10 sekunnin kuluttua **Capture** painikkeen napauttamisesta.
- Vitkalaukaisutoiminto purkautuu automaattisesti, kun kuva on otettu.

## **KAMERAN PÄIVÄYKSEN/KELLONAJAN**

#### **ASETTAMINEN**

Voit asettaa kameran päiväyksen/kellonajan tietokoneen avulla.

Varmistu, että tietokoneesi kello näyttää oikean päiväyksen ja kellonajan ennen kuin siirrät tiedot kameraan. Käytä Macintoshin päiväyksen & kellonajan säätöä, jos korjausta tarvitaan.

#### 1. Valitse **Set Clock**... Minolta Dimâge V valikosta.

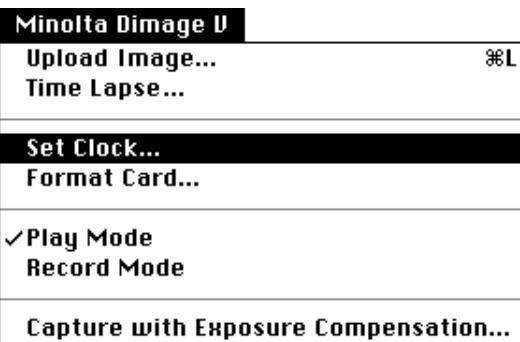

Seuraava viesti ilmestyy näkyville:

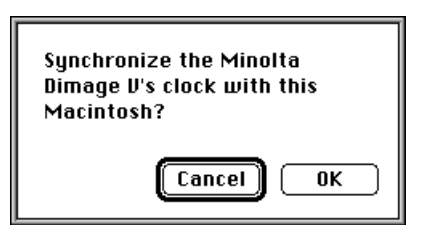

2. Napauta **OK**.

# <span id="page-31-0"></span>**DIMÂGE V:N PÄÄPANEELI**

#### **KUVANTALLENNUSKORTIN ALUSTAMINEN**

Voit alustaa kuvantallennuskortin, kun kamera on liitettynä tietokoneeseen.

Kaikki suojatut ja suojaamattomat kuvat häviävät peruuttamattomasti kuvantallennuskortilta alustettaessa (ks. jakso "Kuvien suojaaminen" kameran käyttöoppaasta).

1. Valitse **Format Card**... Minolta Dimage V valikosta.

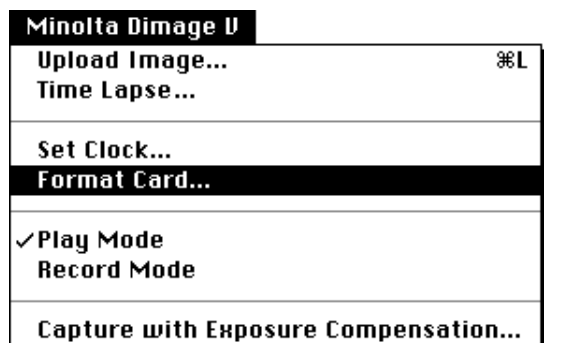

• Seuraava viesti ilmestyy näkyville:

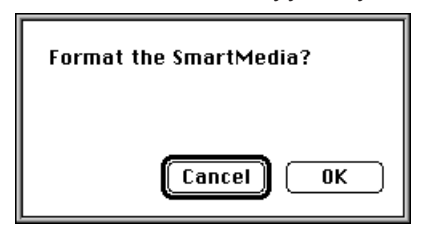

#### 2. Napauta **OK**.

• Allaoleva liukujana ilmestyy ja osoittaa toimenpiteen edistymisen:

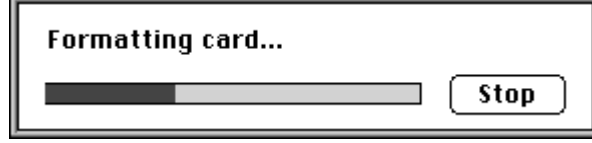

• **STOP** painikkeen napauttaminen lopettaa alustuksen, mutta kaikki tai ainakin jotkin kuvista ovat jo pyyhkiytyneet pois.

# <span id="page-32-0"></span>**DIMÂGE V MAIN PANEL**

## **KOPIOINTI: MACISTÄ KAMERAAN**

Voit siirtää kuvia kovalevyltä tai disketiltä kameran kuvantallennuskortiin.

1. Valitse **Upload Image**... Minolta Dimâge V valikosta.

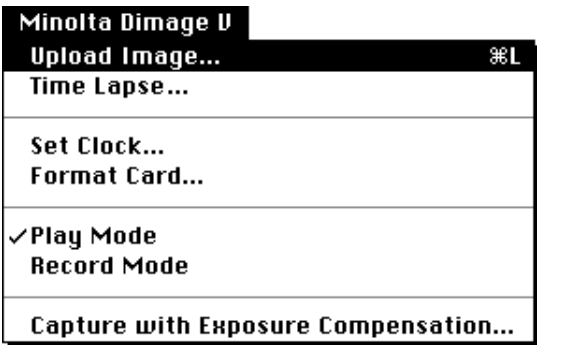

• Seuraavanlainen valintaikkuna ilmestyy näkyville:

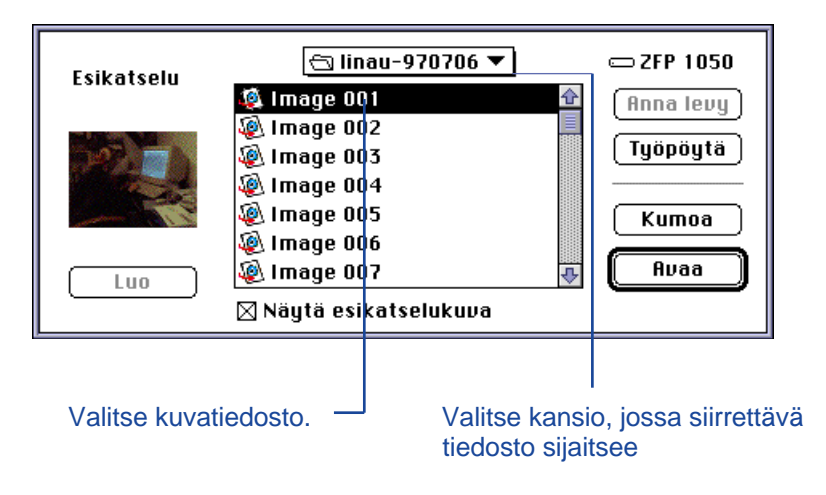

- 2. Valitse ponnahdusvalikosta kansio, jossa siirrettävä tiedosto sijaitsee.
- 3. Valitse kuvatiedosto napauttamalla sitä.
- Valitse **Show Preview** laatikko, jos haluat nähdä kuvan pienoiskoossa.
- 4. Napauta **OK**.
- Kun kuva siirtyy kameran kuvantallennuskortille, näkyvillä on seuraavanlainen liukujana, joka ilmoittaa toimenpiteen edistymisen.

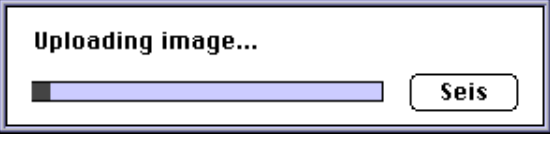

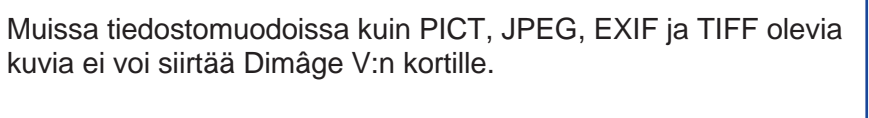

Kaikki kortille siirtyvät kuvat tallentuvat kortille EXIF tiedostomuodossa.

VGA kuvasta (640x480 pikseliä) poikkeavat kuvat muokkautuvat automaattisesti VGA standardiin sopiviksi, kun ne siirretään kameran kortille. Kuvan sivusuhteet eivät muutu, joten kuvat pysyvät vääristymättöminä.

# <span id="page-33-0"></span>**DIMÂGE V:N PÄÄPANEELI**

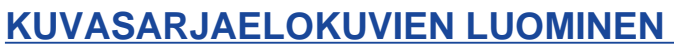

Voit ottaa kuvasarjaelokuvan, kun Dimâge V on liitettynä kameraan. Kuvasarjaa voit katsella Elokuvapaneelissa.

1. Valitse **Time Lapse**... Minolta Dimâge V valikosta.

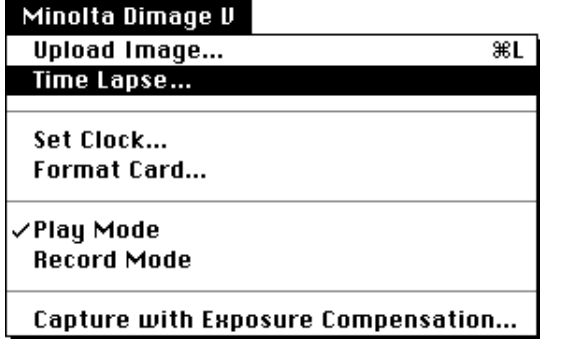

• Seuraavanlainen valintaikkuna ilmestyy näkyville:

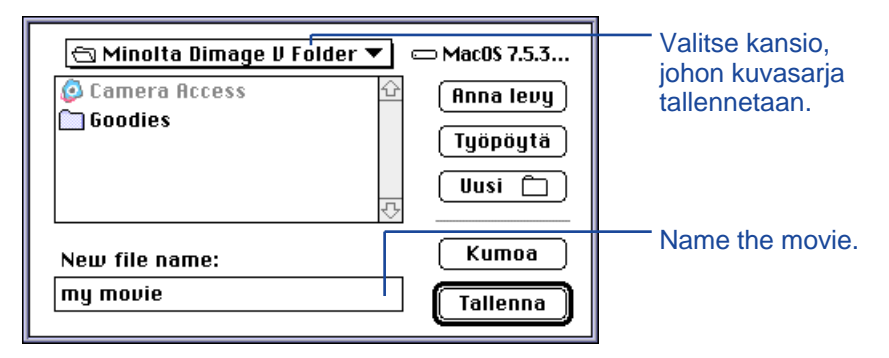

2. Valitse ponnahdusvalikosta kansio, johon kuvasarja tallennetaan.

- 3. Nimeä kuvasarja ja napauta **Save**.
- Seuraavanlainen valintaikkuna ilmestyy näkyville:

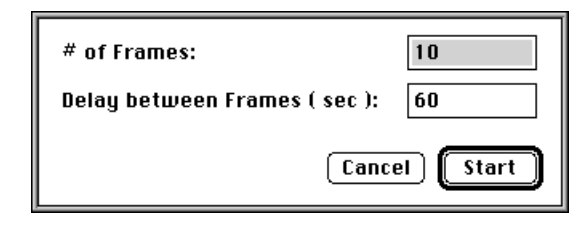

- 4. Anna haluamasi arvot kuvien lukumäärälle ja niiden väliselle ottamisajalle.
- Lyhin otosten välinen aika on 60 sekuntia.

#### 5. Napauta **Start**

- Kamera alkaa kuvata käyttäen vaiheessa 4 asetettuja arvoja.
- Jokainen kuva tallentuu väliaikaisesti kameran kortille, kunnes ne siirretään kovalevylle tai disketille.
- 6. Kuvat sisältävä kuvasarjaelokuvan tiedosto luodaan automaattisesti, kun kuvaus on loppuun suoritettu.
- Elokuvapaneeli avautuu automaattisesti ja kuvasarja näkyy monitorilla olevassa ikkunassa.
- Voit muokata kuvasarjaa käyttäen **Edit** valikon toimintoja. Ota esille kuva, jonka haluat leikata, poistaa tai kopioida ja liittää, ja valitse sen jälkeen toimenpide.

#### <span id="page-34-0"></span>**ELOKUVAPANEELIN TOIMINNOT**

Elokuvapaneelissa voidaan luoda ja toistaa QuickTime elokuvia.

Elokuvapaneelissa voit:

- Luoda kuvasarjaelokuvia "vedä ja pudota" toiminnon helppoudella kuvista, jotka ovat kamerassa, kovalevyllä tai disketillä (s.70).
- Esittää elokuvan Elokuvapaneelissa (s.67).
- Muuttaa elokuvan esitystapaa (s.69).
- Esittää elokuvan usean eri kokoisena tai katsella sitä mustaa taustaa vasten (s.68).
- Tallentaa elokuvan toisessa tiedostomuodossa (s.73).
- Pakata elokuvan uudelleen QuickTime pakkausmuodossa (s.75).

#### **ELOKUVAIKKUNA**

Elokuvaikkuna ilmestyy, kun Elokuvapaneeli avataan luomalla uusi elokuva (s.70) tai avaamalla olemassaoleva elokuva (valitse **Open**... File valikosta).

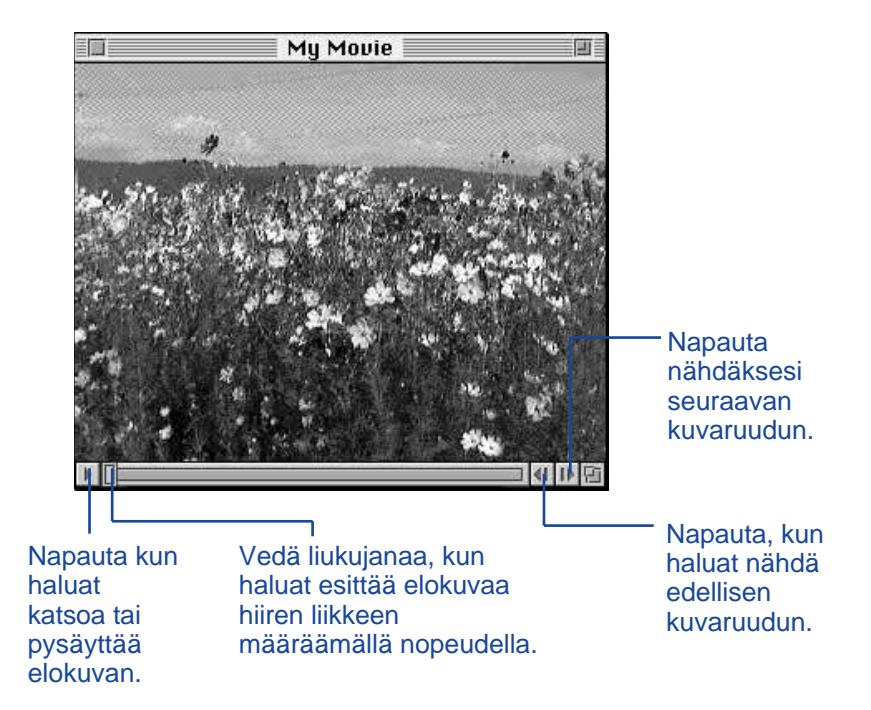

## <span id="page-35-0"></span>**NÄYTTÖVAIHTOEHDOT**

Voit muuttaa elokuvan näyttövaihtoehtoja valitsemalla jonkin alla mainitun vaihtoehdon **Movie** valikosta.

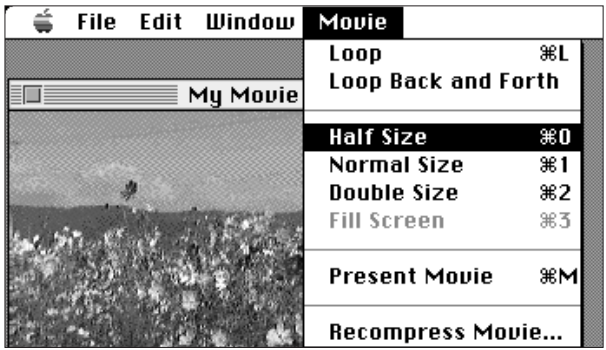

#### **Normaali koko**

Näyttö on täysikokoinen. Elokuvan koko valitaan Elokuvapaneelissa elokuvaa luotaessa (p.70). Dimâge V:n pääpaneelissa (s.64) luodut kuvasarjaelokuvat ovat kooltaan 640x480 pikseliä.

#### **Puolikoko**

Näyttö on 50& normaalikoosta.

#### **Kaksinkertainen koko**

Kaksi kertaa normaalikoko.

#### **Monitorin täyttävä**

Täyttää monitoriruudun lähes kokonaan. Vaihtoehto on valittavissa vain, kun "Present Movie" on valittuna Elokuvapaneelissa.

#### **Elokuvaesitys**

Elokuvaesityksessä ("Present Movie" vaihtoehto) kuva keskitetään monitorin keskelle ja sen tausta on musta.

• Vaihtoehto vaatii vähintään QuickTime 2.1 version.

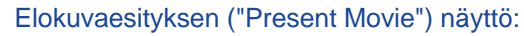

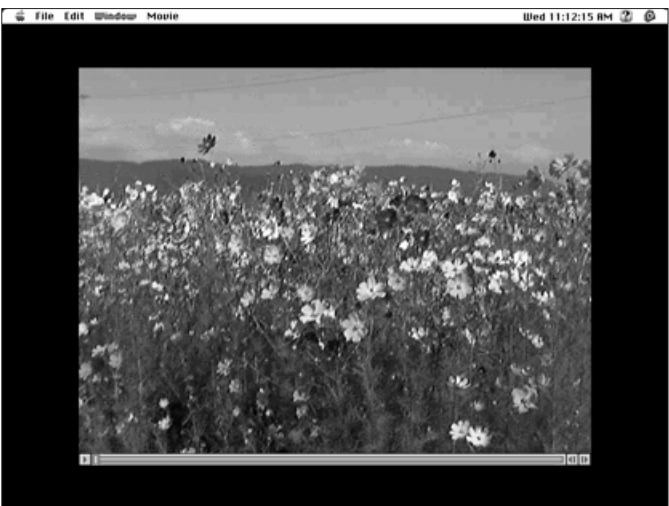

#### **TOISTOTAVAT**

Voit vaihtaa elokuvan toistotapaa valitsemalla **Loop** tai **Loop Back and Forth** Movie valikosta.

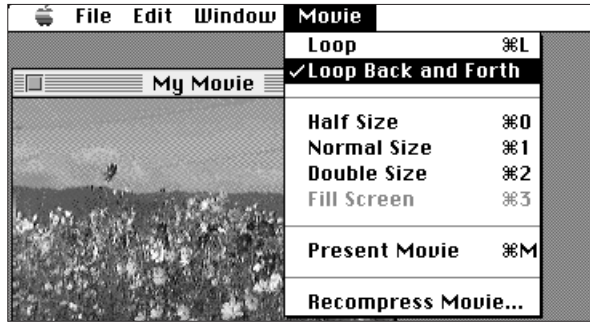

**Jatkuva toisto** (Loop) Elokuva toistuu jatkuvasti.

**Jatkuva edestakainen toisto** (Loop Back and Forth) Elokuva toistuu jatkuvasti edeten ensin alusta loppuun ja sitten lopusta alkuun, jne.

## <span id="page-36-0"></span>**VEDÄ JA PUDOTA - KUVASARJAELOKUVAN LUOMINEN**

Voit tehdä kuvasarjaelokuvan kuvista, jotka ovat jo kameran kortilla, kovalevyllä tai disketillä, "vetämällä ja pudottamalla" ne elokuvaikkunaan.

1. Valitse **New** File valikosta ja **Movie** sen alivalikosta.

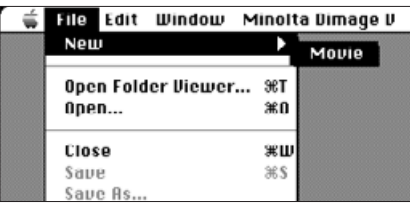

• Seuraavanlainen valintaikkuna ilmestyy näkyville:

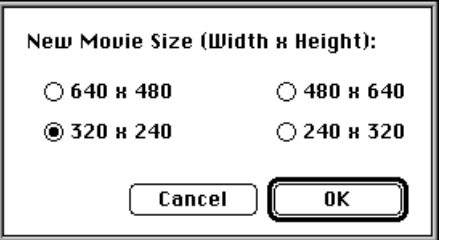

- 2. Valitse esityskuvan koko valitsemalla vaihtoehdoista ja napauta sen jälkeen **OK.**
- Seuraavanlainen valintaikkuna ilmestyy näkyviin:

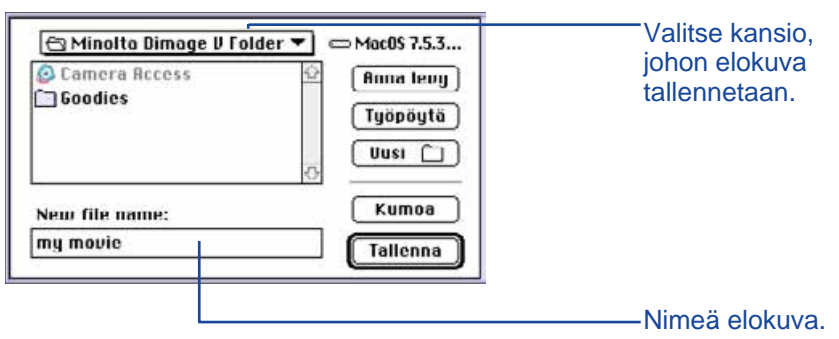

- 3. Valitse ponnahdusvalikosta kansio, johon elokuva tallennetaan.
- 4. Nimeä elokuva ja napauta **Save.**
- Uusi elokuvaikkuna avautuu.

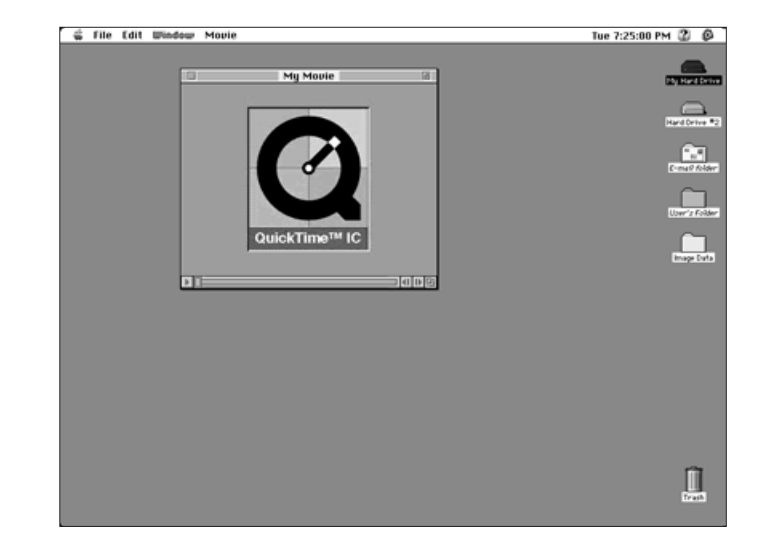

5. Kun uusi elokuvaikkuna on näkyvillä, avaa Katselupaneeli (s.22).

<span id="page-37-0"></span>6. Napauta pienoiskuvaa ja vedä se Katselupaneelista pudotettavaksi elokuvaikkunaan.

• Siirtämäsi kuva tulee olemaan kuvasarjaelokuvan viimeinen ruutu. Elokuvaa esitettäessä ruudut siis näkyvät päinvastaisessa järjestyksessä siirtämisjärjestykseen verrattuna.

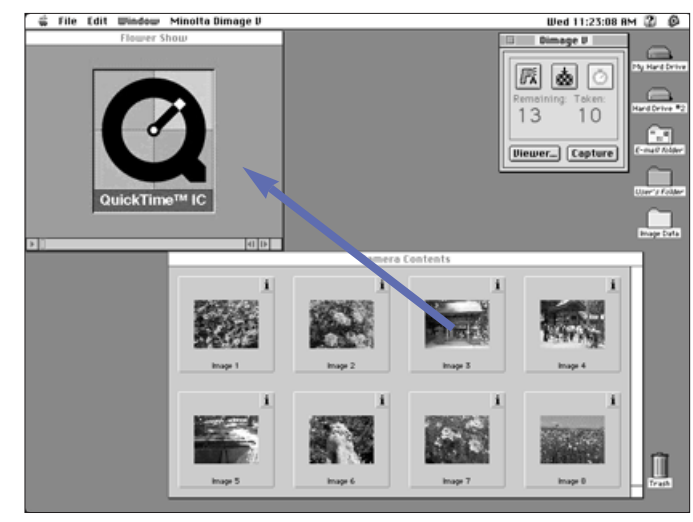

- 7. Vedä ja pudota muut pienoiskuvat elokuvaikkunaan esitykseen nähden päinvastaisessa järjestyksessä.
- 8. Valitse "Save" File valikosta.
- Voit muokata elokuvaasi **Edit** valikon toiminnoilla. Ota esille kuva, jonka haluat leikata, poistaa tai kopioida ja liittää, ja valitse tarvittava toimenpide.

#### **ELOKUVAN TIEDOSTOMUODON MUUTTAMINEN**

Voit muuttaa elokuvan tiedostomuodon joksikin alla mainituista:

- **Movie:** Elokuvatiedoston oletusmuoto. Kun elokuva liitetään toiseen tiedostoon, elokuvaa itse ei kopioida tiedostoon. Sen sijaan tiedostoon asetetaan osoitin, joka kertoo mistä elokuvatiedosto löytyy.
- **Movie, self-contained:** Tämä tarkoittaa, että koko elokuva kopioituu, kun liität sen toiseen tiedostoon. Tiedoston koko kasvaa, mutta tiedoston ei tarvitse hakea elokuvaa siitä asemasta, jossa alkuperäinen elokuva sijaitsee.
- **Movie, cross-platform:** Valitse tämä tiedostomuoto, jos elokuvaasi esitetään tietokoneessa, jossa ei ole käytössä Apple käyttöjärjestelmä (Apple System Software).
- **Movie to Picture:** Tallentaa elokuvan ruudun kuvana. Valitse **Save as**..., kun elokuva on pysäytettynä haluamaasi ruutuun. **Options.**.. painike aktivoituu, joten voit valita pakkausasetukset (s.75).
- 1. Valitse **Save As**... File valikosta, kun elokuva on esillä.
- Tallennuksen valintaikkuna ilmestyy näkyville.

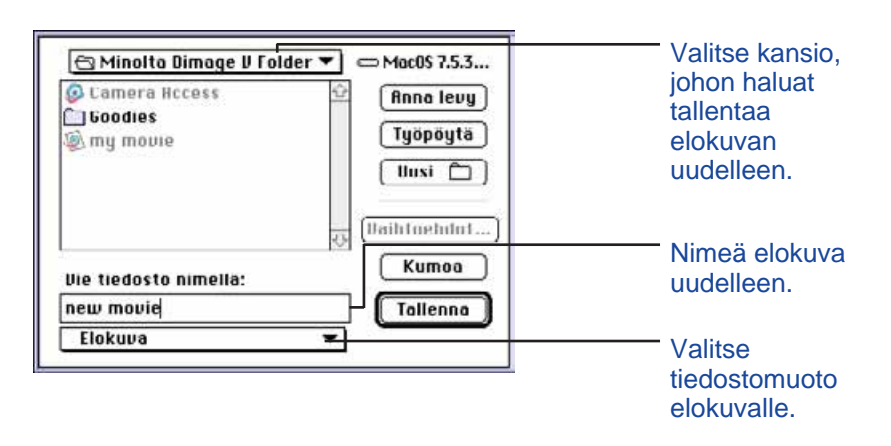

Jatkuu seuraavalla sivulla.

- <span id="page-38-0"></span>2. Valitse ponnahdusvalikosta kansio, johon elokuva tallennetaan, ja nimeä elokuvatiedosto.
- 3. Valitse ponnahdusvalikosta elokuvan tiedostotyyppi.

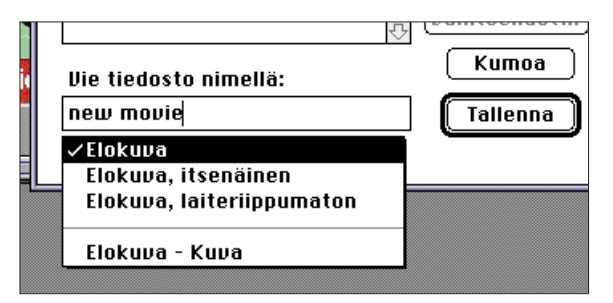

4. Napauta **Save.**

#### **ELOKUVATIEDOSTOJEN UUDELLEENPAKKAUS**

Elokuvatiedoston uudelleenpakkauksen tarkoitus on tehdä tiedostotyyppi sopivaksi loppukäyttäjälle ja optimoida pakkaus käytettyjen kuvien luonteen mukaiseksi. Kuvasarjaelokuvien tiedostot on luotaessa pakattu QuickTime™ pakkausta käyttäen. **Elokuvatiedoston uudelleenpakkaus ei tarkoita sitä, että tiedostosta tulee alkuperäistä pienempi.**

Alla oleva taulukko auttaa sinua päättämään mikä pakkaustyyppi, jos mikään, on tarpeellinen elokuvallesi

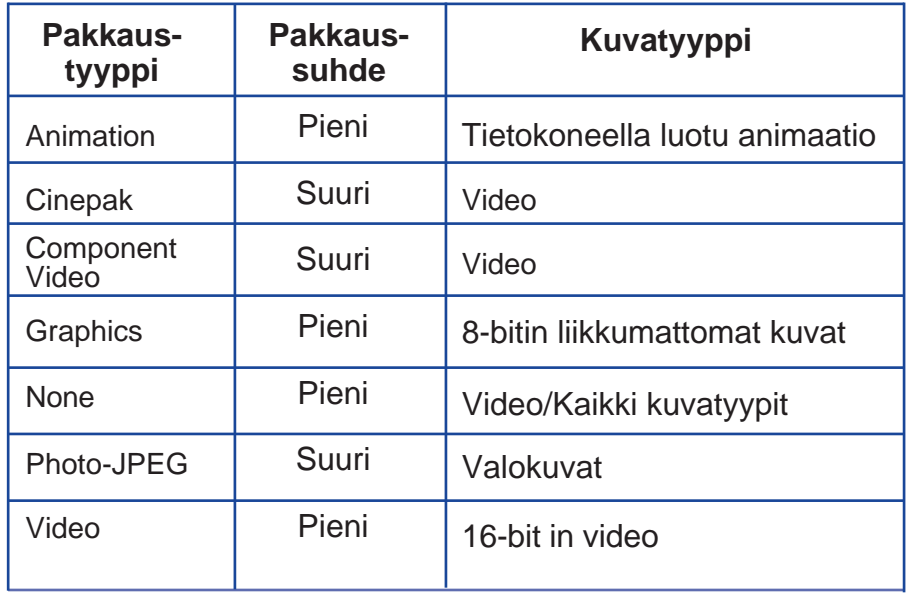

 Photo-JPEG ja Video sopivat Dimâge V:llä kuvattuihin elokuviin. Photo-JPEG on suositeltava, jos elokuvassa on monenlaisia kuvatyyppejä. Video on suositeltava, jos kuvatyyppi pysyy muuttumattomana.

- 1. Valitse **Open** File valikosta.
- **Open** valintaikkuna ilmestyy näkyville.

Etsi uudelleenpakattava elokuva ponnahdusvalikon avulla. Napauta elokuvatiedostoa ja sen jälkeen **Open.**

- Valittu elokuva ilmestyy Elokuvapaneeliin.
- 2. Valitse **Recompress Movie**... Movie valikosta.

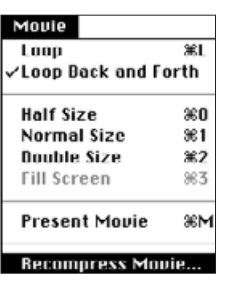

• Seuraava valintaikkuna ilmestyy näkyville.

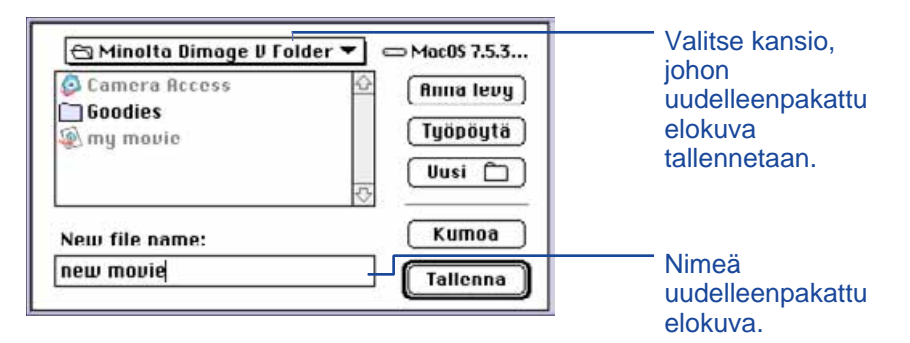

3. Valitse ponnahdusvalikosta kansio, johon uudelleenpakattu elokuva tallennetaan ja nimeä uudelleenpakattu elokuva.

#### 4. Napauta **Save**.

• Pakkausasetusten (Compression Settings) valintaikkuna ilmestyy näkyville.

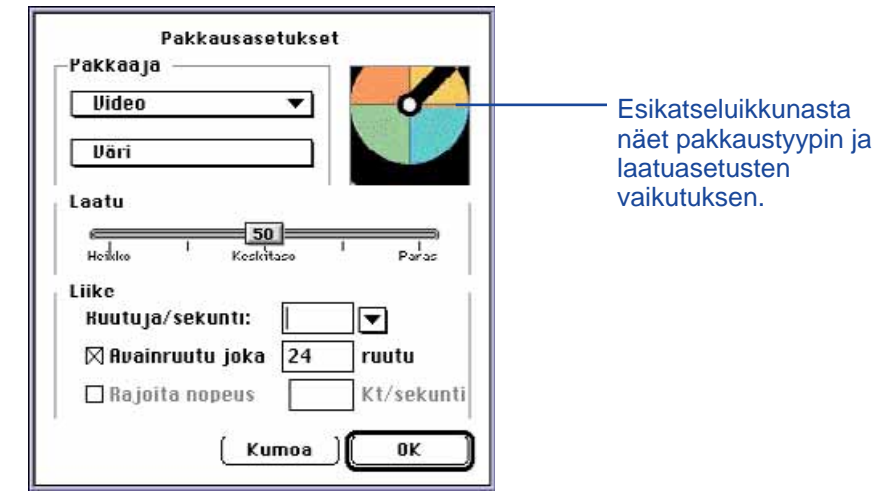

5. Valitse pakkaustyyppi ponnahdusvalikosta.

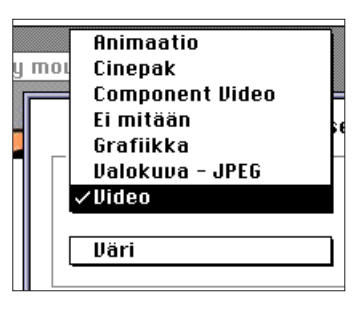

6. Aseta pakatun kuvan laatu käyttäen liukujanaa.

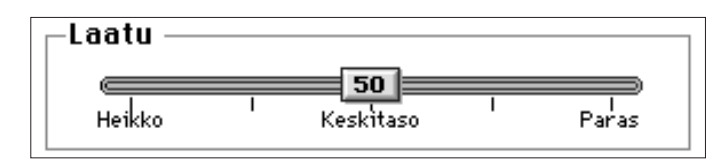

# <span id="page-40-0"></span>**ELOKUVAPANEELI VIANETSINTÄ**

#### 7. Valitse esitysnopeus (kuvaa/sek.) **Frames per second**: ponnahdusvalikosta.

Tiedoston koko kasvaa ruututiheyden kasvaessa.

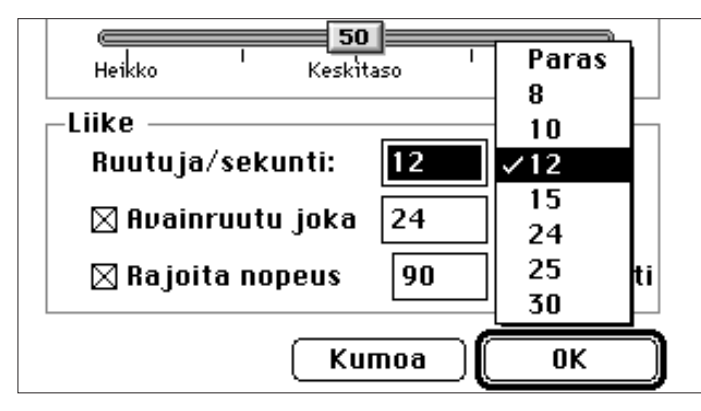

8. Napauta valintaikkunan **OK** painiketta.

• Alla oleva liukujana ilmestyy kertoen toiminnon etenemisestä.

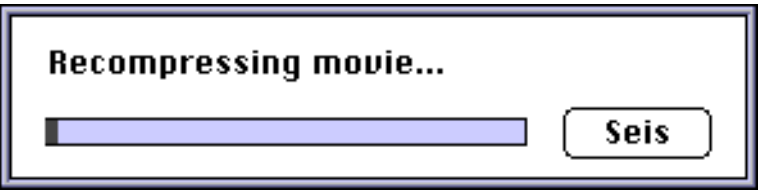

Ohjelmisto ja Macintosh ilmoittavat ongelmatilanteista. Täss jaksossa on luetteloitu virheilmoitukset ja sopivat toimenpiteet, kun

virheilmoitus ilmaantuu.

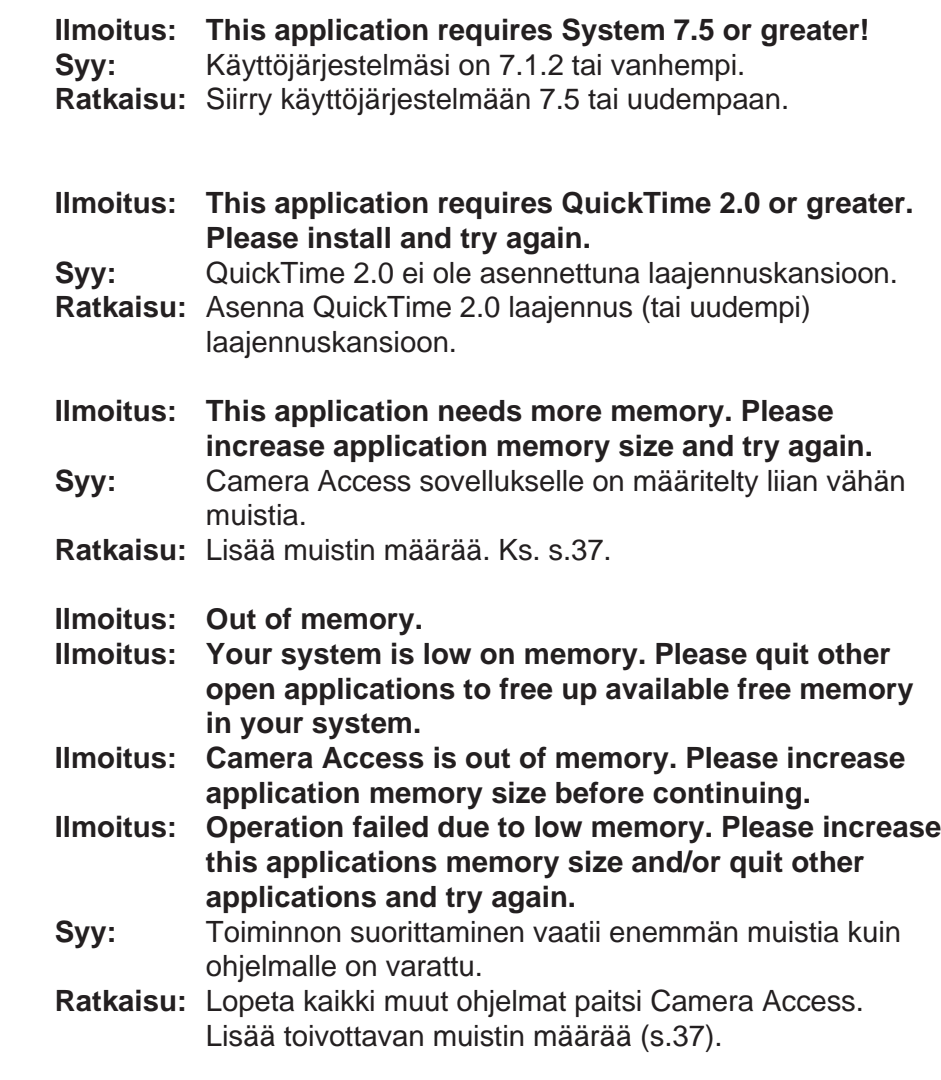

# **VIANETSINTÄ**

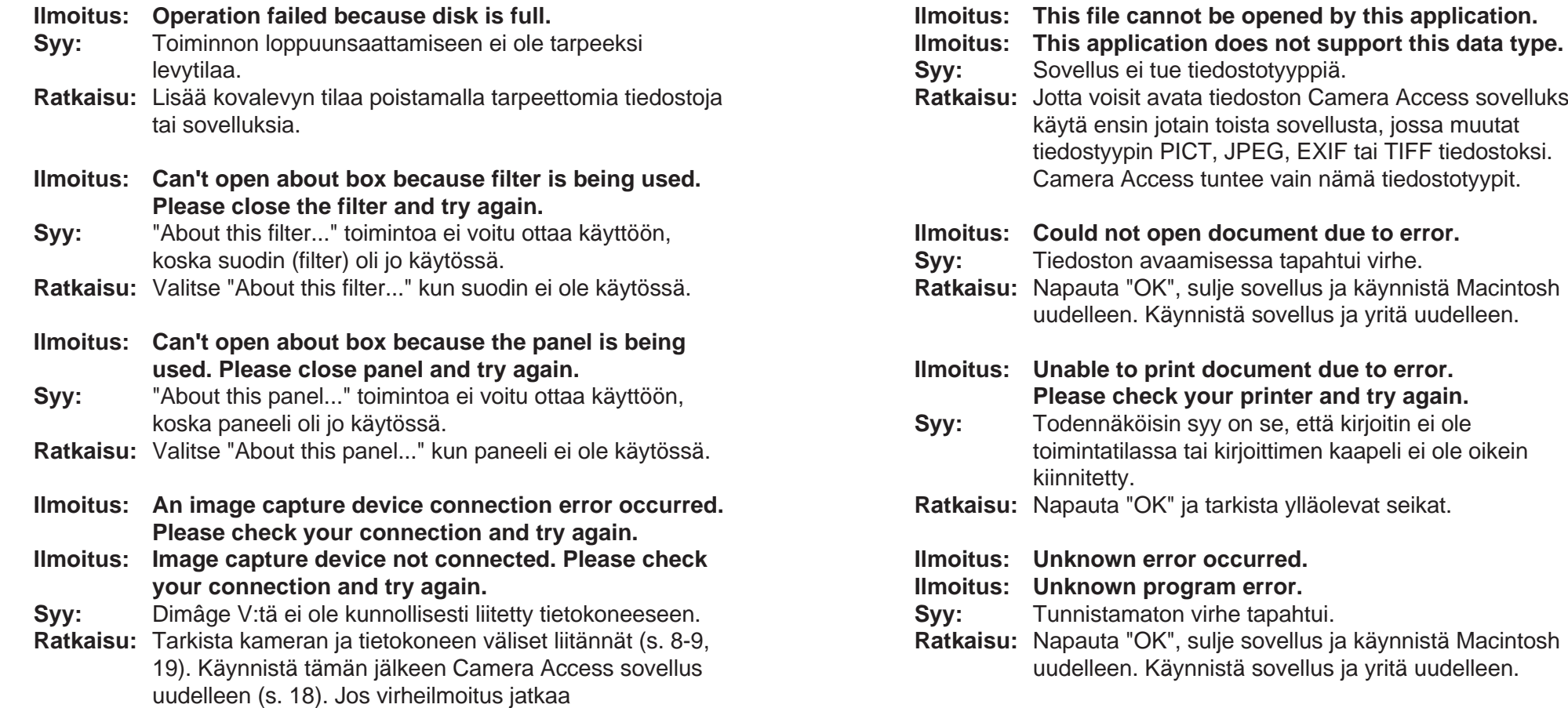

ilmestymistään, ota yhteys Minoltan huoltoon.

voisit avata tiedoston Camera Access sovelluksella,

## <span id="page-42-0"></span>**ADOBE PHOTODELUXE™**

## **JÄRJESTELMÄVAATIMUKSET**

- Macintosh tietokone, jossa on 68040 prosessori tai tehokkaampi, tai Power Macintosh
- Apple System Software 7.1 tai uudempi
- Vähintään 12MB RAM muistia, 16MB Power Macissä
- Vähintään 45MB vapaata kovalevytilaa
- Vähintään 256 väriä näyttävä monitori
- CD-ROM asema Adobe PhotoDeluxe™

#### **PHOTODELUXEN™ ASENNUS**

- 1. Aseta Adobe PhotoDeluxe™ CD-ROM asemaan ja kaksoisnapauta CD:n kuvaketta.
- 2. Kaksoisnapauta ohjelman kielen lippukuvaketta ja avaa **Install-Disk 1** kansio.
- 3. Kaksoisnapauta **Adobe PhotoDeluxe™ Install** kuvaketta ja valitse oma alueesi sekä **OK**. Kun olet lukenut dokumentin **End User Licence Agreement**, napauta **Accept** ja sen jälkeen **Continue**.
- 4. Kun olet lukenut "Read Me" tiedoston, napauta **Continue** uudelleen.
- 5. Valitse asennustyyppi asennuksen valintaikkunasta.
- Jos haluat asentaa kaikki tarvittavat tiedostot CD-ROMilta, napauta **Easy Install**.
- Jos haluat asentaa vain valitsemasi osat, napauta **Custom Install**.
- 6. Valitse ponnahdusvalikosta asema, johon haluat asentaa PhotoDeluxen. Napauta **Install**. Seuraa näytölle ilmestyviä ohjeita. Sinua pyydetään kirjoittamaan nimesi ja sarjanumero. Sarjanumeron löydät Dimâge V kameran käyttöohjeen viimeiseltä sivulta.

#### **QTIC PLUG-IN MODULIN ASENNUS**

QTIC plug-in modulin avulla voit ottaa käyttöön Dimâge V:n kortilla olevia kuvia tai kaapata kuvia suoraan kameralla Adobe PhotoDeluxe™ sovellukseen.

- 1. Vedä **QTIC Acquire** kuvake pois **Goodies** kansiosta, joka tuli Camera Access sovelluksen mukana.
- 2. Pudota **QTIC Acquire** kuvake **Acquire/Export** kansioon, joka sijaitsee **Adobe PhotoDeluxe™ Plug-Ins** kansiossa.

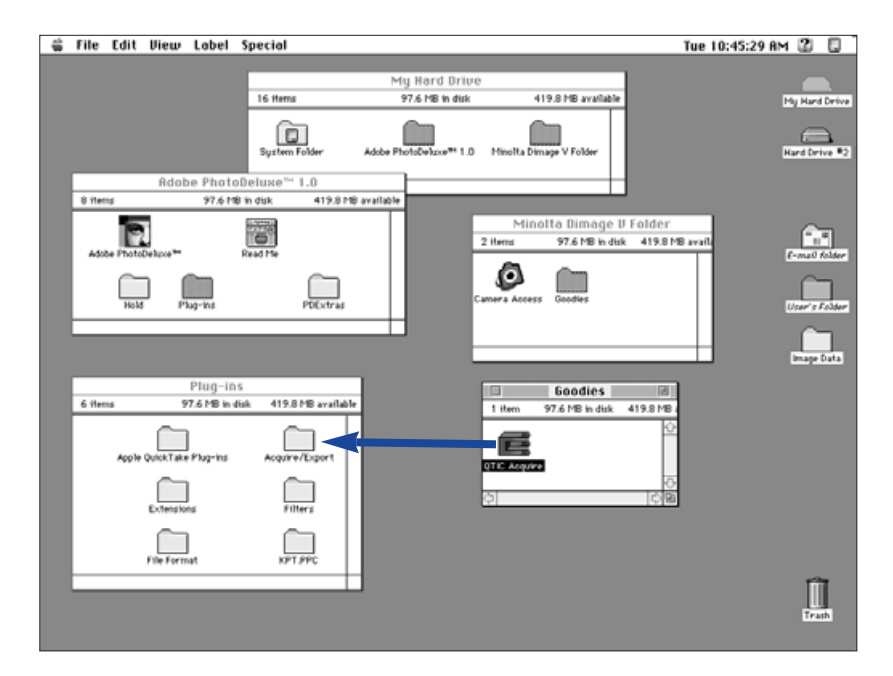

7. Käynnistä Macintosh uudelleen.